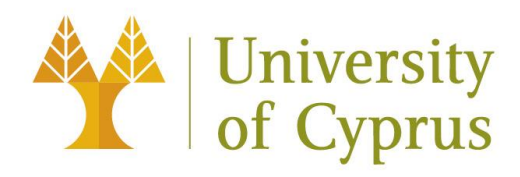

# Digi-Ageing

# **Εγχειρίδιο Πλατφόρμας Digi-Ageing Έκδοση 1 - 21.10.2022**

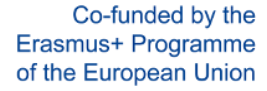

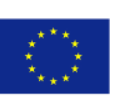

*The European Commission support for the production of this publication does not constitute an endorsement of the contents which reflects the views only of the authors, and the Commission cannot be held responsible for any use which may be made of the information contained therein.*

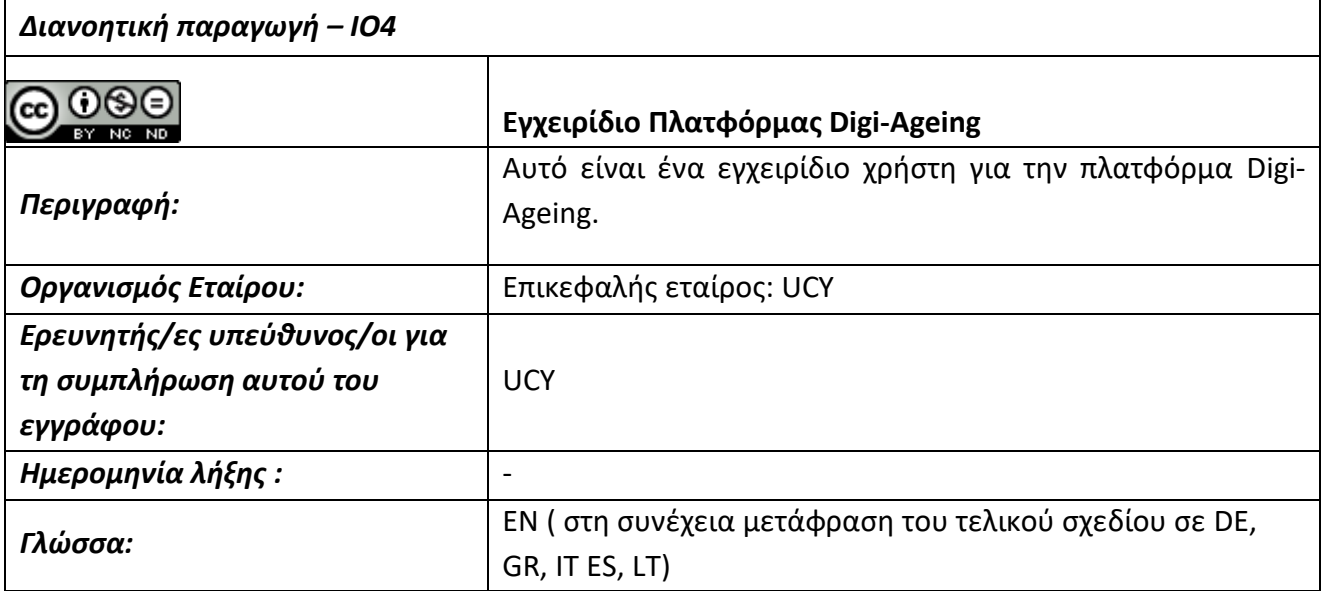

### **CC BY-NC-ND**

Αυτό το έγγραφο έχει άδεια σύμφωνα με CC BY-NC-ND 4.0:<https://creativecommons.org/licenses/by-nc-nd/4.0/>

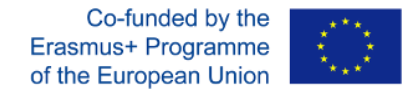

### Περιεχόμενα

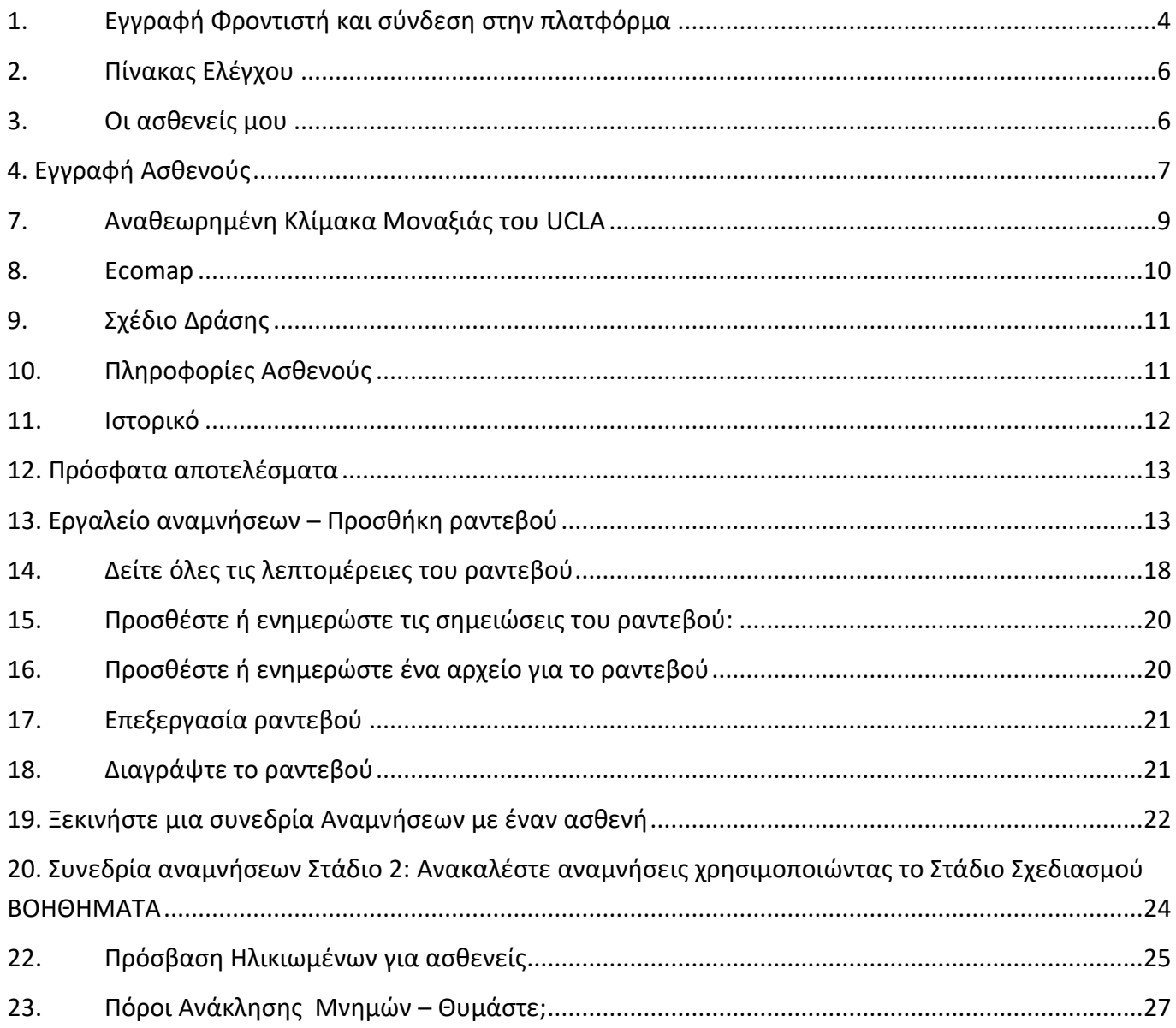

<span id="page-2-0"></span>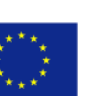

# 1. Εγγραφή Φροντιστή και σύνδεση στην πλατφόρμα

Για πρόσβαση στα ψηφιακά εργαλεία της πλατφόρμας, οι χρήστες (φροντιστές) πρέπει να εγγραφούν και να είναι συνδεδεμένοι στην πλατφόρμα. Αυτή η επιλογή βρίσκεται στο μενού κάτω από την καρτέλα Ψηφιακά εργαλεία όπως φαίνεται παρακάτω. Εάν οι χρήστες δεν έχουν διαπιστευτήρια, μπορούν να εγγραφούν μέσω του κουμπιού εγγραφής.

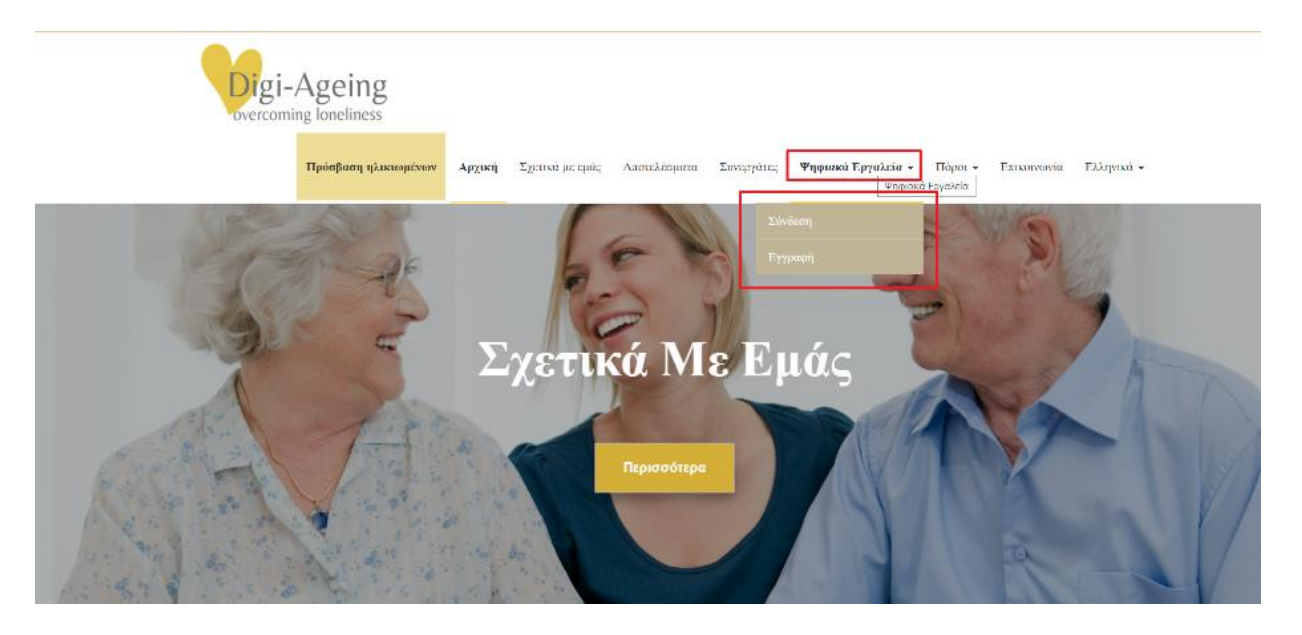

### **Εγγραφή φροντιστή σε έναν Οργανισμό**

Στη φόρμα εγγραφής, ο φροντιστής πρέπει να επιλέξει τον οργανισμό του από τις διαθέσιμες επιλογές στην αναπτυσσόμενη λίστα, δείτε την εικόνα στα δεξιά. Στη συνέχεια, όταν ένας φροντιστής εγγράφει έναν ασθενή, ο ασθενής θα εγγραφεί επίσης αυτόματα στον οργανισμό του φροντιστή.

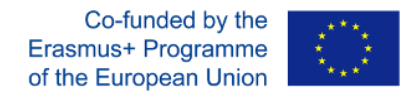

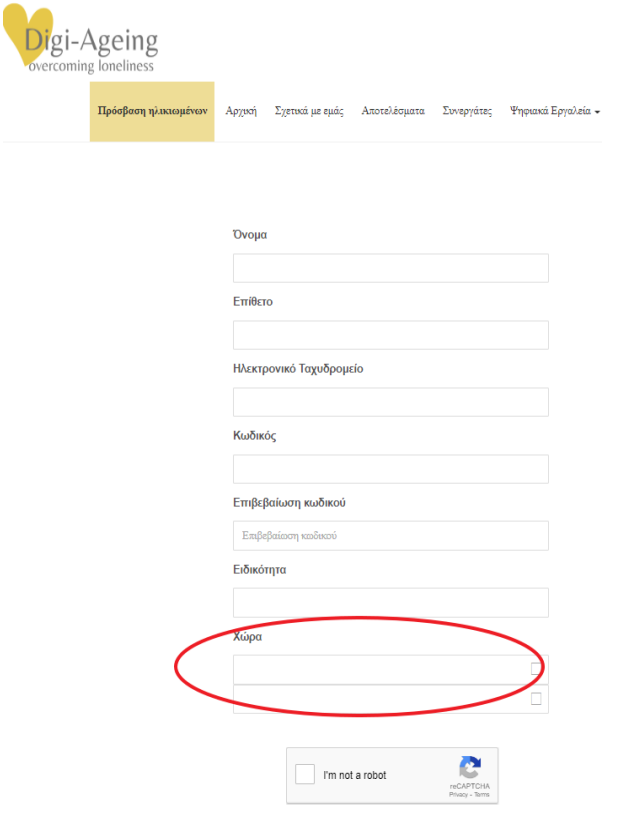

*Σημαντικό*: η επιλογή του οργανισμού από τον φροντιστή είναι σημαντική καθώς θα χρησιμοποιηθεί για τον διαχωρισμό των δεδομένων των χρηστών μεταξύ δοκιμαστικών και πιλότων χρηστών για ερευνητικούς σκοπούς. Πιο συγκεκριμένα, ο φροντιστής πρέπει να επιλέξει τον «Οργανισμό δοκιμής» για τη διεξαγωγή των δοκιμών (εγγραφή ασθενών δοκιμής και χρήση των εργαλείων) και τον «Οργανισμό» για τη διεξαγωγή των πιλοτικών εφαρμογών (καταγραφή πραγματικών ασθενών και χρήση εργαλείων).

Ο φροντιστής μπορεί αργότερα να αλλάξει τον οργανισμό του/της μεταβαίνοντας στα Ψηφιακά εργαλεία → Λογαριασμός → Προβολή προφίλ (σύνδεσμος κάτω από το όνομα) → κάντε κλικ στο εικονίδιο με το γρανάζι στην επάνω δεξιά γωνία → Επεξεργασία προφίλ.

Μετά την εγγραφή, οι χρήστες θα πρέπει να συνδεθούν στην πλατφόρμα χρησιμοποιώντας το email και τον κωδικό πρόσβασης που χρησιμοποίησαν για την εγγραφή τους και επιλέγοντας το πλαίσιο ελέγχου "Δεν είμαι ρομπότ" πριν πατήσουν "Σύνδεση". Υπάρχει επίσης η δυνατότητα να επιλέξετε " Keep me signed in " έτσι ώστε οι χρήστες να μην χρειάζεται να εισάγουν τα διαπιστευτήριά τους κάθε φορά που θέλουν να συνδεθούν.

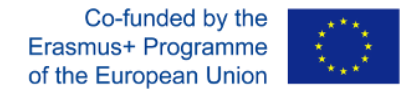

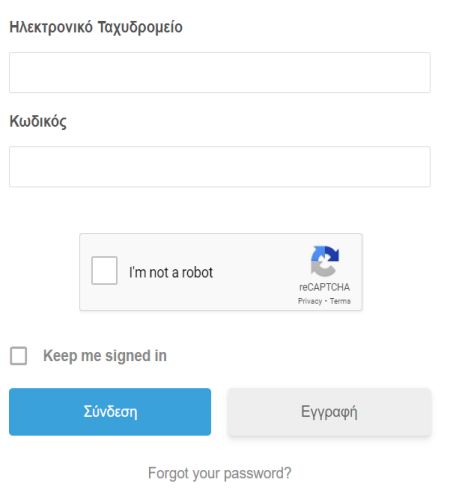

### <span id="page-5-0"></span>2.Πίνακας Ελέγχου

Αφού ο χρήστης συνδεθεί επιτυχώς, θα ανακατευθυνθεί στη σελίδα του πίνακα ελέγχου. Εκεί, ο χρήστης θα έχει πρόσβαση σε όλες τις λειτουργίες της πλατφόρμας, όπως προβολή υποστηρικτικού υλικού, πρόσβαση/εγγραφή ασθενών ή δημιουργία/προβολή ραντεβού. Οι ίδιες λειτουργίες προστίθενται επίσης στο κύριο μενού στην καρτέλα Ψηφιακά εργαλεία.

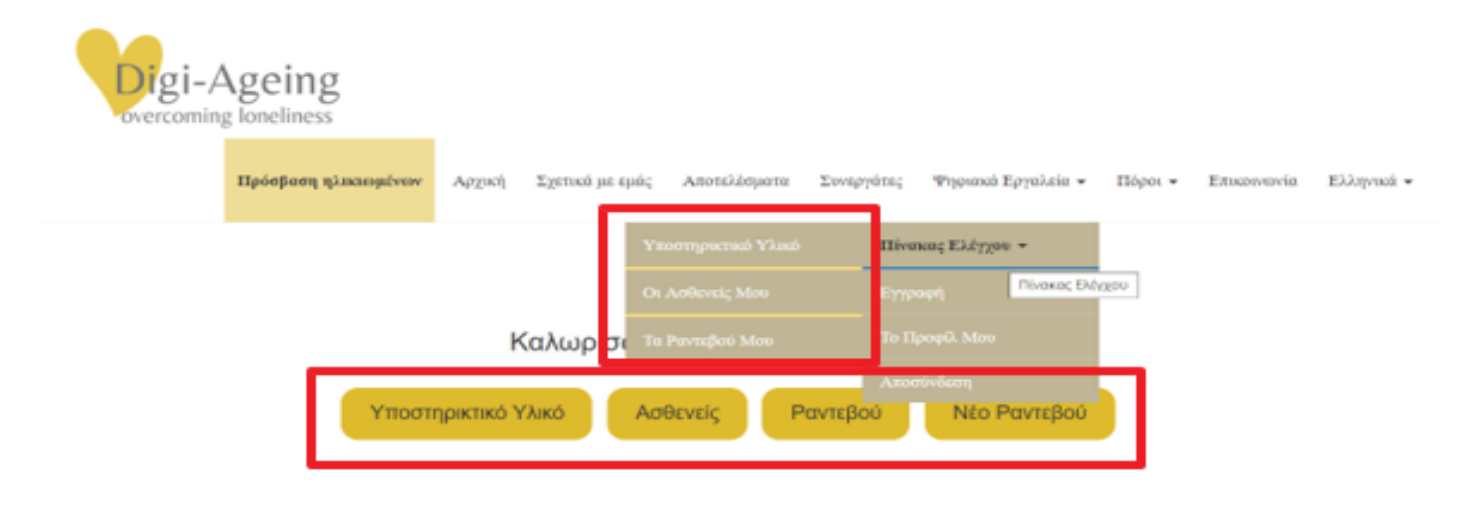

### <span id="page-5-1"></span>3.Οι ασθενείς μου

Για να προχωρήσει στη χρήση των ψηφιακών εργαλείων με έναν ασθενή, ο φροντιστής πρέπει να επιλέξει τον ασθενή με τον οποίο θα συνεργαστεί. Για να γίνει αυτό, ο χρήστης πρέπει να κάνει κλικ στο κουμπί «Οι ασθενείς μου» (δείτε την παραπάνω εικόνα).

Στη σελίδα «Οι ασθενείς μου» υπάρχουν όλοι οι ασθενείς που είναι εγγεγραμμένοι από τον οργανισμό του φροντιστή, με όλα τα στοιχεία που είχαν δώσει οι ασθενείς κατά την εγγραφή. Στα αριστερά υπάρχει ένα εικονίδιο ταυτότητας που ανακατευθύνεται στο προφίλ του ασθενούς. Στην τελευταία στήλη,

Co-funded by the Erasmus+ Programme of the European Union

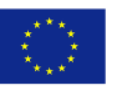

υπάρχει η επιλογή να συνεχίσετε με το Εργαλείο Ανίχνευσης ή το Εργαλείο αναμνήσεων. Στο τέλος αυτής της σελίδας υπάρχει ένα κουμπί για την [εγγραφή](#page-6-1) του ασθενούς.

<span id="page-6-1"></span>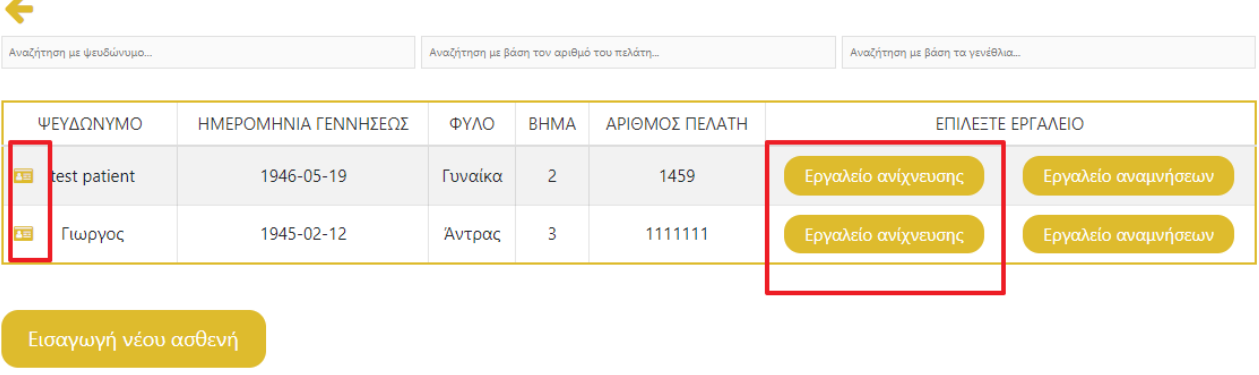

### <span id="page-6-0"></span>4. Εγγραφή Ασθενούς

Στη φόρμα εγγραφής ασθενή, ο φροντιστής πρέπει να προσθέσει ψευδώνυμο και φύλο που είναι υποχρεωτικό, ενώ μπορεί επίσης να προσθέσει τον αριθμό πελάτη ή/και την ημερομηνία γέννησης, αλλά δεν είναι υποχρεωτικό να το κάνει. Για την ολοκλήρωση της εγγραφής θα πρέπει να επιλεγούν τα πλαίσια ελέγχου «Όροι και Προϋποθέσεις» και «Συμφωνώ με τα ακόλουθα».

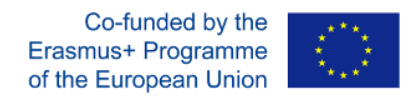

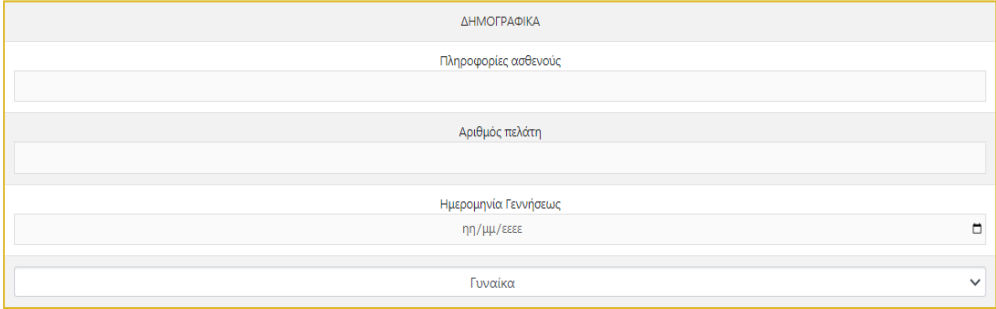

### Όροι και Προϋποθέσεις

### **Δ** Συμφωνώ με τα εξής:

- Μου έχουν δοθεί επαρκείς πληροφορίες σχετικά με αυτό το ερευνητικό εργαλείο και η ευκαιρία να λάβω περαιτέρω απαντήσεις για τις ανησυχίες /ερωτήσεις μου στο μέλλον.
- Η συμμετοχή μου σε αυτό το έργο είναι εθελοντική. Δεν υπάρχει κανένας απολύτως ρητός ή έμμεσος εξαναγκασμός για να συμμετάσχω. • Είναι σαφές σε μένα ότι σε οποιοδήποτε χρονικό διάστημα δικαιούμαι πλήρως να αποσυρθώ από τη συμμετοχή μου χωρίς καμία συνέπεια.
- Έχω το δικαίωμα να μην απαντήσω σε καμία από τις ερωτήσεις. Εάν, με οποιονδήποτε τρόπο, αισθανθώ άβολα κατά τη διάρκεια της  $\alpha$  is a second contribution of  $\alpha$

### 5. Εργαλείο Ανίχνευσης

Στην κεντρική σελίδα του εργαλείου ανίχνευσης, μπορούμε να δούμε τον πίνακα ελέγχου του εργαλείου με δυνατότητα κλικ, καθώς και το κουμπί πληροφορίες ασθενούς στην επάνω δεξιά γωνία.

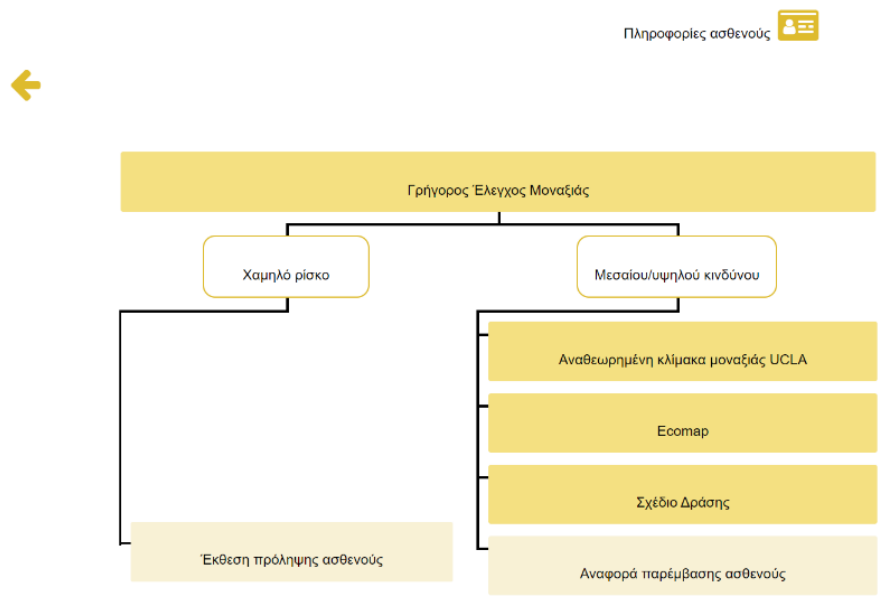

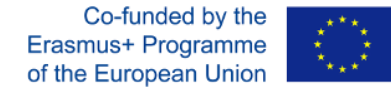

# 6. Γρήγορος Έλεγχος Μοναξιάς (ΓΕΜ)

Σε αυτή την αξιολόγηση, ο ασθενής θα πρέπει να απαντήσει σε πολλές ερωτήσεις «ναι/όχι» μέσω του φροντιστή. Πρόσθετες πληροφορίες σχετικά με τον τρόπο συμπλήρωσης της αξιολόγησης, καθώς και την αποποίηση ευθυνών μπορείτε να βρείτε μέσω των κουμπιών «i» και «!»στην επάνω δεξιά γωνία (δείτε την παρακάτω εικόνα).

### Γρήγορη Λίστα Ελέγχου Παραγόντων Κινδύνου

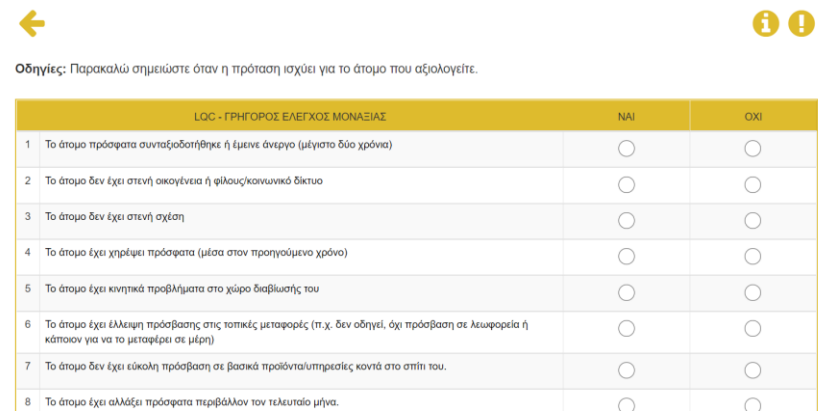

# <span id="page-8-0"></span>7.Αναθεωρημένη Κλίμακα Μοναξιάς του UCLA

Σε αυτή την αξιολόγηση, ο ασθενής πρέπει να απαντήσει σε αρκετές ερωτήσεις μέσω του φροντιστή. Οι απαντήσεις μπορεί να είναι αριθμοί από το 1 έως το 4. Πρόσθετες πληροφορίες σχετικά με τον τρόπο συμπλήρωσης της αξιολόγησης, καθώς και την αποποίηση ευθυνών μπορείτε να βρείτε μέσω των κουμπιών "i" και "!" στην επάνω δεξιά γωνία (δείτε την παρακάτω εικόνα).

### Αναθεωρημένη κλίμακα μοναξιάς UCLA AA Οδηγίες:Παρακαλώ σημειώστε πόσο συγγά αισθάνεστε κατά τον ίδιο τρόπο που περινοάφει κάθε μια από τις ακόλουθες δηλώσεις Κυκλώστε μόνο ένα αριθμό για κάθε φράση που, όπως φαίνεται, αντιστοιχεί σε μια από τις ακόλουθες κατηγορίες.  $1 = \pi$ οτέ.2= σπάνια.3= μερικές φορές.4= συγγά **AHAOSH**  $\overline{\bigcirc}$  $\overline{\bigcirc}$  $\overline{\bigcirc}$ Αισθάνομαι ότι συντονίζομαι με τους ανθρώπους γύρω μου  $\bigcap$  $\bigcirc$  $\bigcirc$  $\bigcirc$  $\bigcirc$ Μου λείπει η συντροφιά.  $\overline{O}$  $\circ$  $\circ$  $\circ$ Δεν υπάρχει κανένας στον οποίο να μπορώ να στηριχθώ  $\bigcirc$  $\bigcirc$  $\bigcirc$  $\bigcirc$ Δεν αισθάνομαι μόνος/ μόνη  $\overline{O}$  $\bigcirc$  $\bigcirc$ Αισθάνομαι ότι αποτελώ μέρος μιας ομάδας φίλων.  $\bigcirc$  $\overline{O}$  $\circ$  $\overline{O}$  $\overline{O}$ Έχω πολλά κοινά με τους ανθρώπους γύρω μου. Δεν είμαι πλέον κοντά σε κανέναν  $\cap$  $\subset$  $\cap$  $\subset$

Co-funded by the Erasmus+ Programme of the European Union

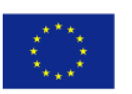

### <span id="page-9-0"></span>8. Ecomap

Στην πρώτη σελίδα του εργαλείου Ecomap, ο ασθενής πρέπει να συμπληρώσει μέσω του φροντιστή:

- i. το όνομα με το οποίο ο ασθενής θα ήθελε να χρησιμοποιήσει το Ecomap και
- ii. τα ονόματα των ατόμων που θέλει να προσθέσει ο ασθενής στο Ecomap και τις σχέσεις που έχει μαζί τους.

Υπάρχουν τέσσερις τύποι ομάδων: «μέλη της οικογένειας», «φίλοι και γείτονες», «επίσημοι φροντιστές και συστήματα υποστήριξης» και «άλλα σχετικά πρόσωπα». Μπορείτε να βρείτε οδηγίες, πρόσθετες πληροφορίες και την αποποίηση ευθυνών μέσω των κουμπιών "?", "i" και "!" στην επάνω δεξιά γωνία (δείτε την παρακάτω εικόνα).

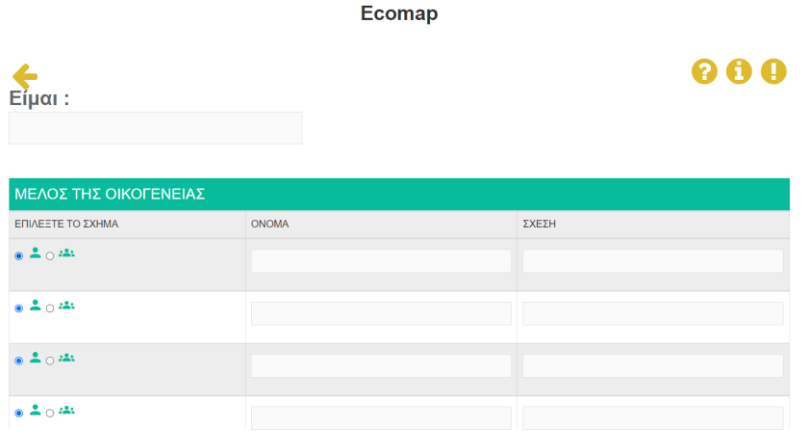

Στη δεύτερη σελίδα του εργαλείου Ecomap, εμφανίζεται το Ecomap. Στο επάνω μέρος, τα άτομα που προστέθηκαν στην προηγούμενη σελίδα εμφανίζονται ως εικόνες, με χρώματα που αντιστοιχούν στις ομάδες τους. Τοποθετώντας το ποντίκι πάνω σε από αυτές, εμφανίζεται η αντίστοιχη σχέση. Μπορούμε να κάνουμε κλικ και να σύρουμε καθεμιά από τις εικόνες στους κύκλους του Ecomap και να την αποθέσουμε μόνο σε σημεία όπου είναι ορατό το εικονίδιο «+».

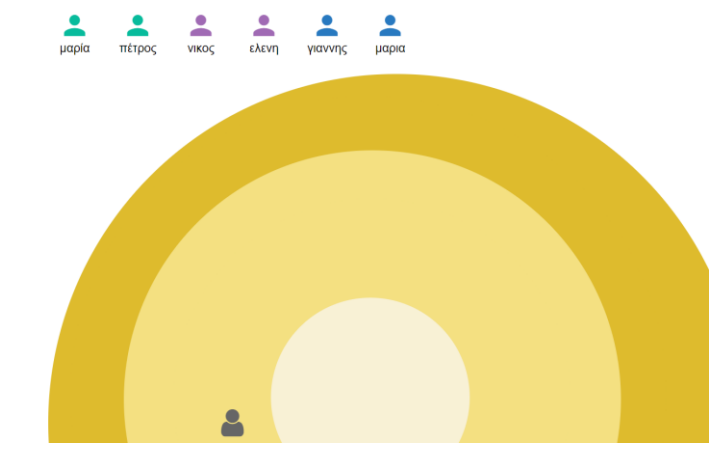

Co-funded by the Erasmus+ Programme of the European Union

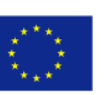

# <span id="page-10-0"></span>9. Σχέδιο Δράσης

Ο φροντιστής μπορεί να συμπληρώσει τη φόρμα του σχεδίου δράσης (βλ. εικόνα στα δεξιά) .

Στην ιστοσελίδα του Σχεδίου Δράσης, υπάρχει ένα κουμπί στην επάνω δεξιά γωνία για να μεταβείτε στα πιο [πρόσφατα αποτελέσματα,](#page-12-0) ώστε να μπορείτε να δείτε όλα τα προηγούμενα ερωτηματολόγια (ΓΕΜ, UCLA και Ecomap) και να συμπληρώσετε το σχέδιο ανάλογα. Ο γιατρός με τον ασθενή θα πρέπει να συμπληρώσει εδώ όλες τις απαραίτητες πληροφορίες σχετικά με τα επόμενα βήματα που θα έκανε ο ασθενής.

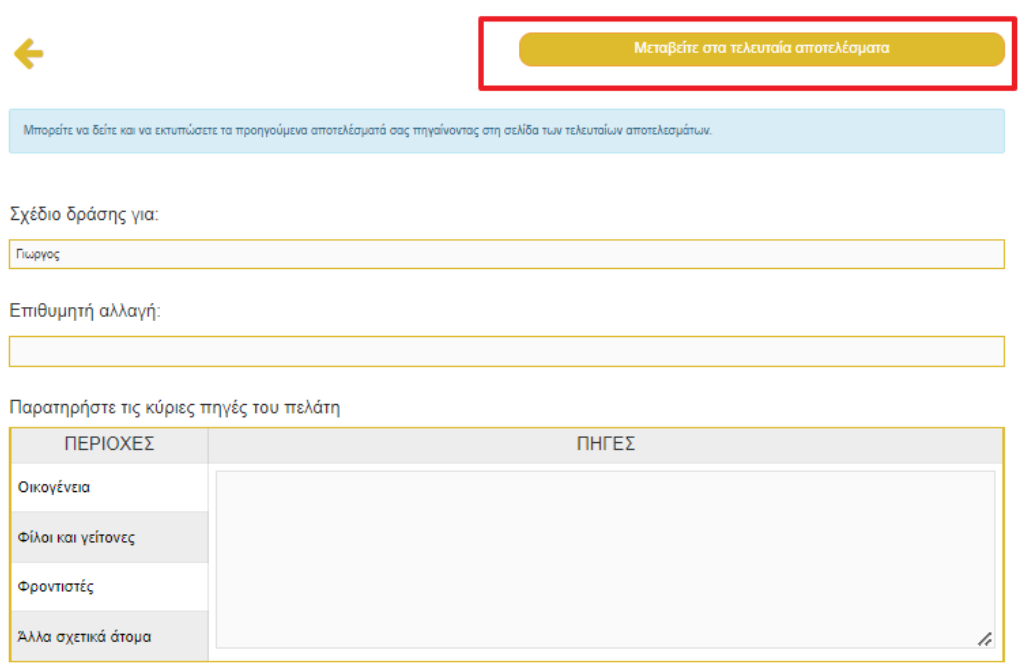

Επόμενα βήματα για να εκκίνηση της επιθυμητής αλλαγής:

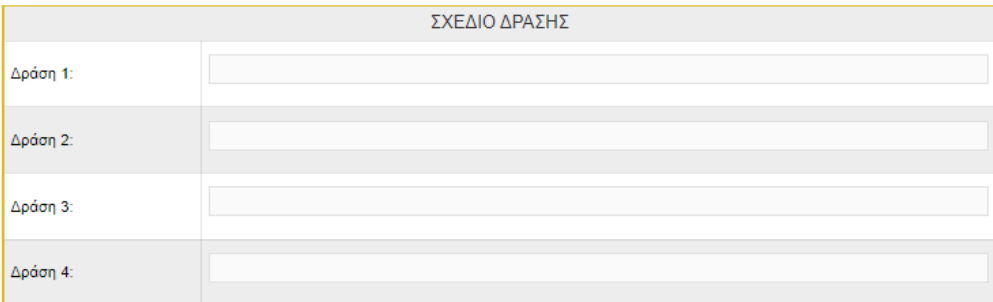

### <span id="page-10-1"></span>10. Πληροφορίες Ασθενούς

Στη σελίδα πληροφοριών ασθενούς, ο φροντιστής μπορεί να δει όλες τις πληροφορίες του ασθενούς που

Co-funded by the Erasmus+ Programme of the European Union

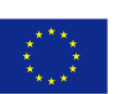

καταγράφηκαν κατά την εγγραφή του ασθενούς, συν την ηλικία που

11

υπολογίζεται αυτόματα από την ημερομηνία γέννησης (εάν παρέχεται) και τις σημειώσεις από τον φροντιστή. Όλες οι πληροφορίες εκτός από το ψευδώνυμο μπορούν να ενημερωθούν ανά πάσα στιγμή αλλάζοντας την τιμή και κάνοντας κλικ στο «Εφαρμογή αλλαγών». Στο κάτω μέρος της σελίδας, είναι διαθέσιμα τα κουμπιά [ιστορικού](#page-11-0) και τα πρόσφατα [αποτελέσματα](#page-12-0) που είναι μια αναφορά για τις τελευταίες απαντήσεις του ασθενούς για κάθε βήμα (ΓΕΜ, UCLA, Ecomap, Σχέδιο δράσης).

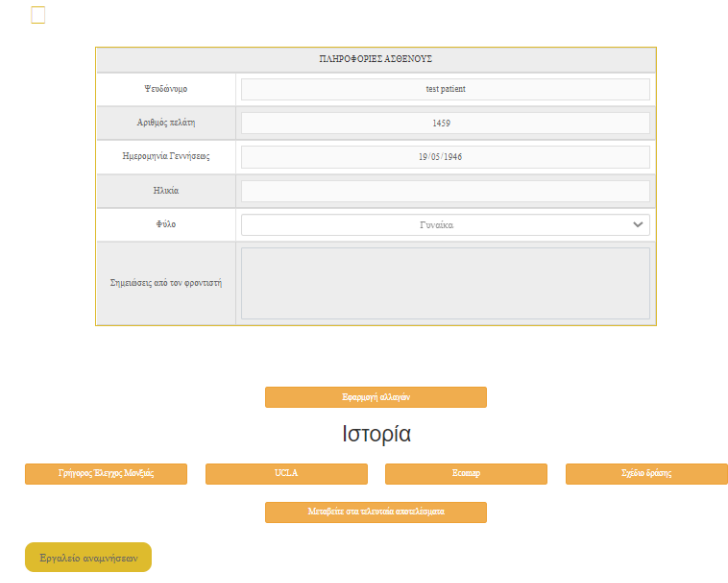

### <span id="page-11-0"></span>11. Ιστορικό

Στην ιστοσελίδα του ιστορικού, είναι διαθέσιμα όλα τα προηγούμενα αποτελέσματα με την ημερομηνία και την ώρα υποβολής τους. Με το πάτημα του κουμπιού «Προβολή» εμφανίζεται το αντίστοιχο συμπληρωμένο ερωτηματολόγιο όπου εμφανίζονται οι απαντήσεις του συγκεκριμένου ασθενούς.

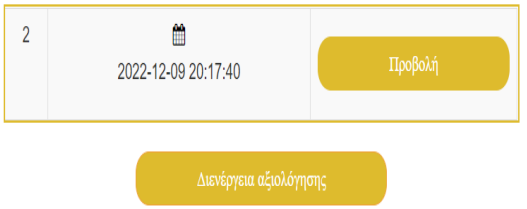

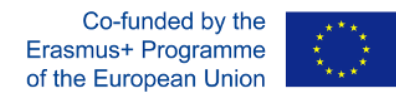

# <span id="page-12-0"></span>12. Πρόσφατα αποτελέσματα

Στην ιστοσελίδα των πρόσφατων αποτελεσμάτων, είναι διαθέσιμα τα πιο πρόσφατα αποτελέσματα για κάθε βήμα. Ο φροντιστής μπορεί να κάνει κλικ για να τα εκτυπώσει ή να τα αποθηκεύσει

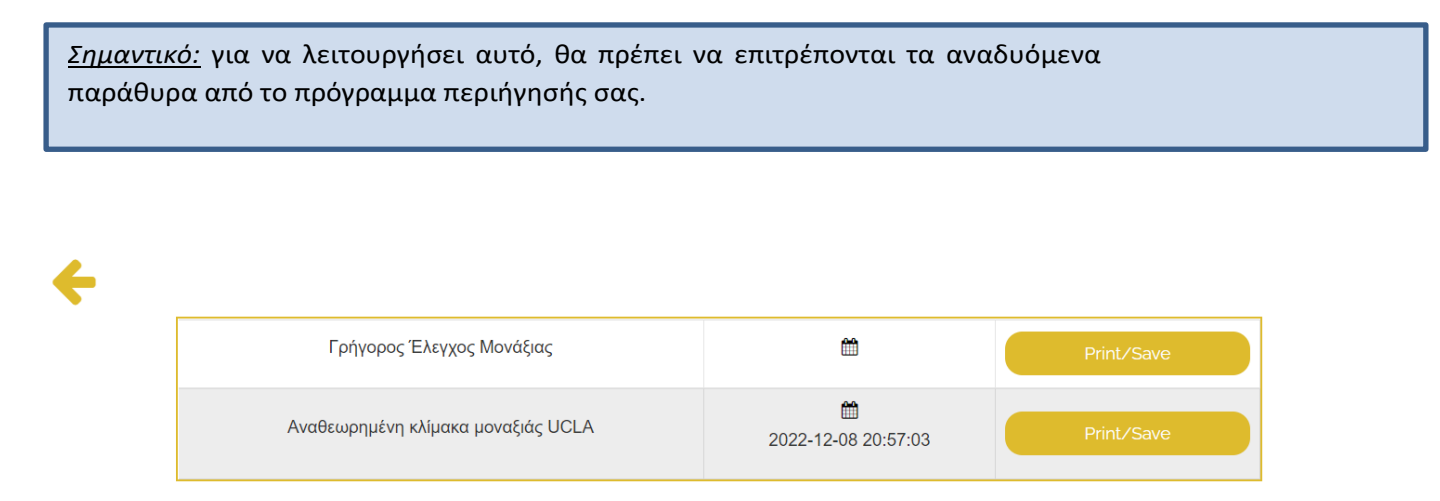

# <span id="page-12-1"></span>13. Εργαλείο αναμνήσεων – Προσθήκη ραντεβού

Υπάρχουν δύο τρόποι με τους οποίους ένας φροντιστής μπορεί να προσθέσει ένα ραντεβού με έναν ασθενή:

### **Πρώτος τρόπος για να προσθέσετε ένα ραντεβού με έναν ασθενή**

Ο πρώτος τρόπος είναι μέσω του Πίνακα Ελέγχου. Ο φροντιστής μπορεί να κάνει κλικ στο κουμπί μενού «Πίνακας Ελέγχου» στην περιοχή «Ψηφιακά Εργαλεία» και στη συνέχεια να επιλέξει «Νέο ραντεβού» για να προσθέσει ένα ραντεβού με τους ασθενείς του, όπως φαίνεται παρακάτω:

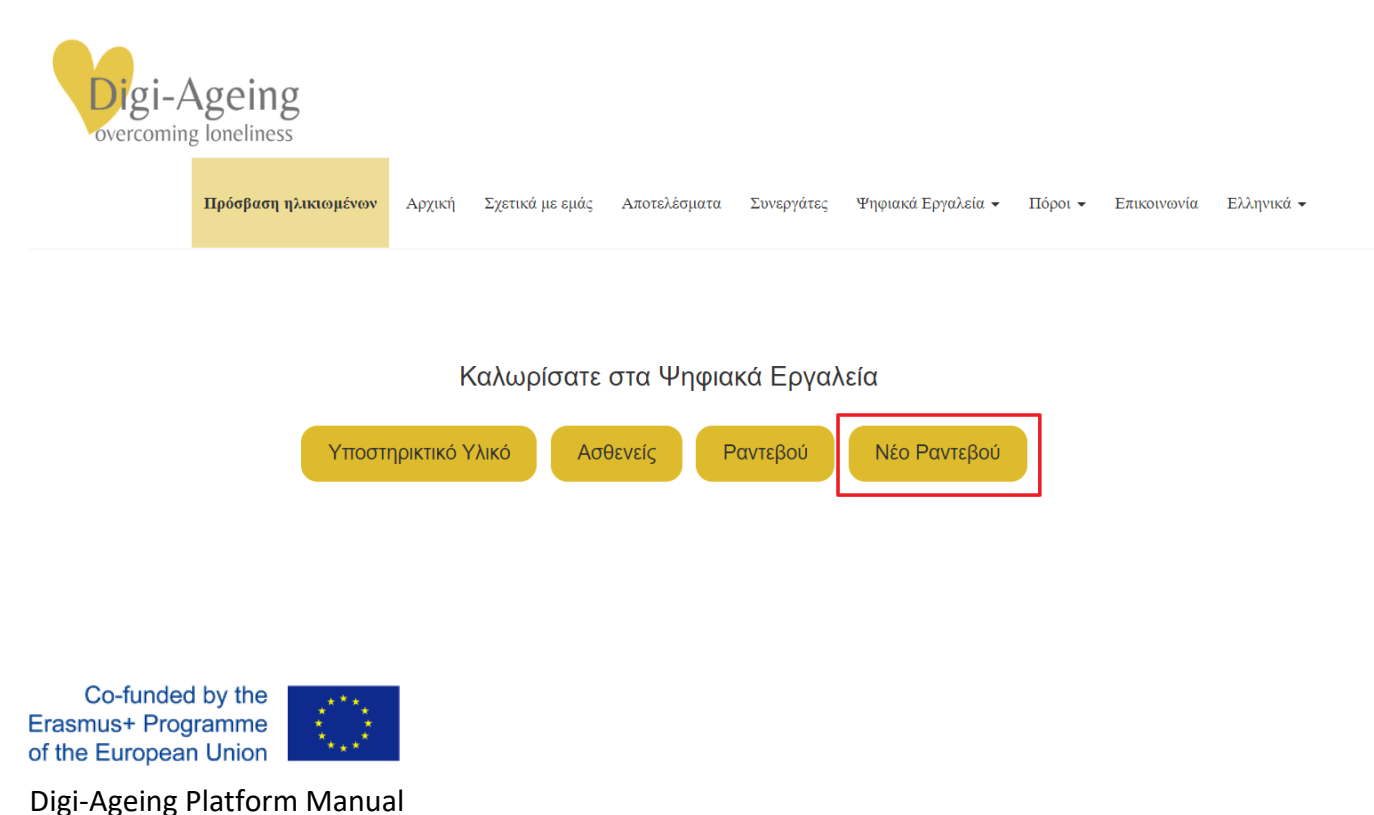

Στη συνέχεια, ο φροντιστής θα πλοηγηθεί στην ιστοσελίδα «Νέο Ραντεβού» από όπου θα μπορεί να συμπληρώσει τα πεδία που χρειάζονται για να κλείσει ένα ραντεβού με τον ασθενή του. Πιο συγκεκριμένα, ο φροντιστής πρέπει να επιλέξει την ημερομηνία και την ώρα του ραντεβού με τον ασθενή, τον σκοπό της συνάντησης κ.λπ

### $\Box$

iΠαρέχετε δεδομένα σχετικά με το ραντεβού

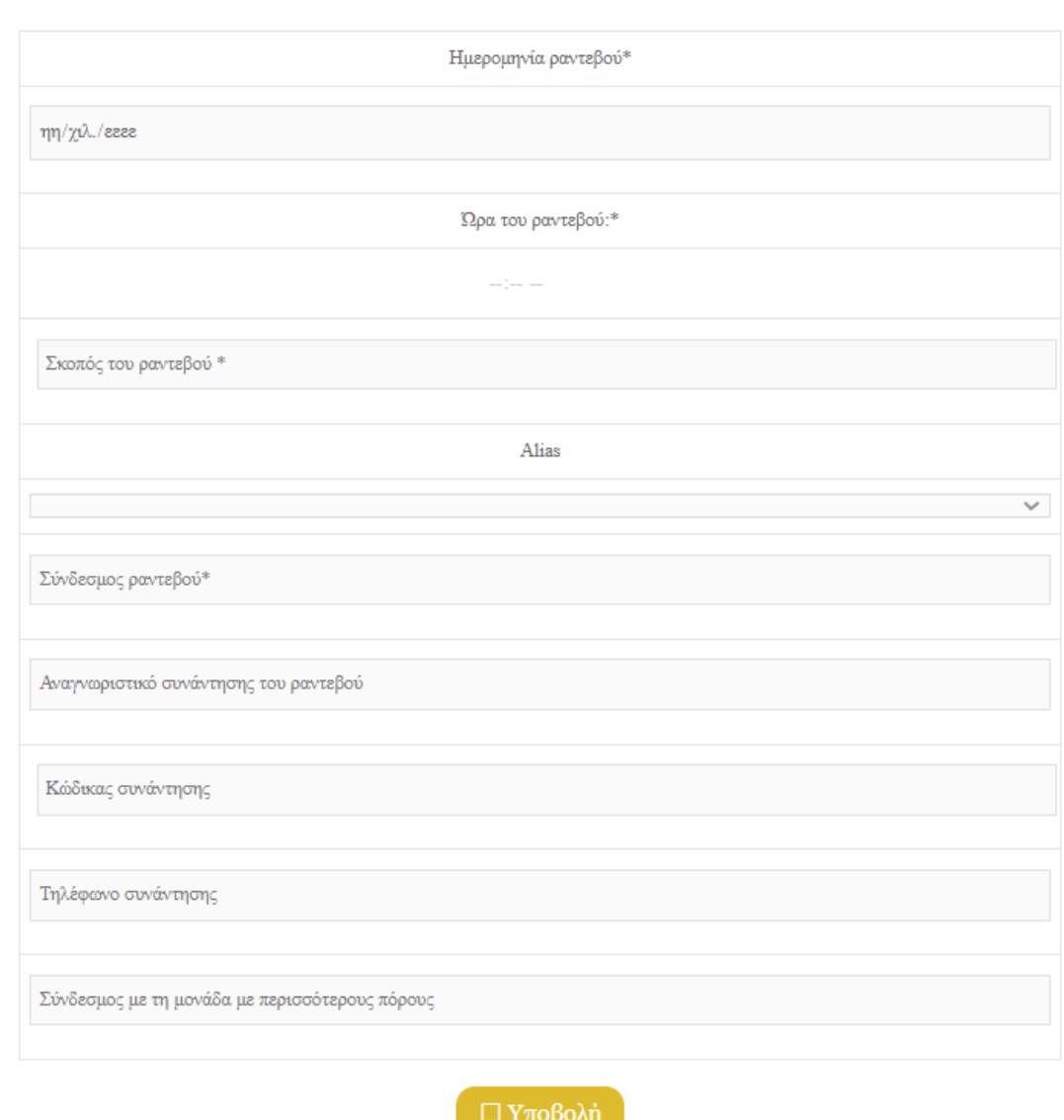

Στη συνέχεια, πατώντας «Υποβολή» το ραντεβού θα αποθηκευτεί στη λίστα ραντεβού του φροντιστή. Μετά την υποβολή του ραντεβού, ο φροντιστής θα ανακατευθυνθεί στη σελίδα «Τα ραντεβού μου».

Co-funded by the Erasmus+ Programme of the European Union

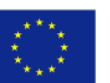

←

Επόμενο ραντεβού:

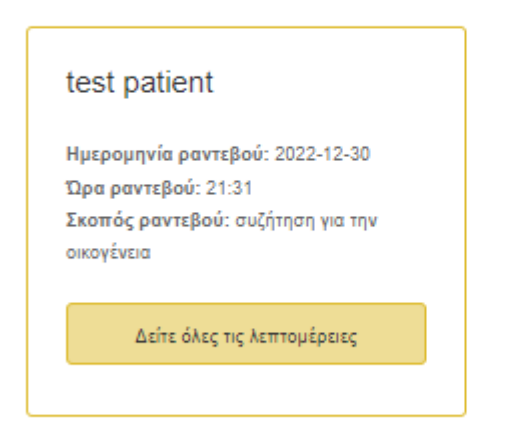

Όλα τα ραντεβού:

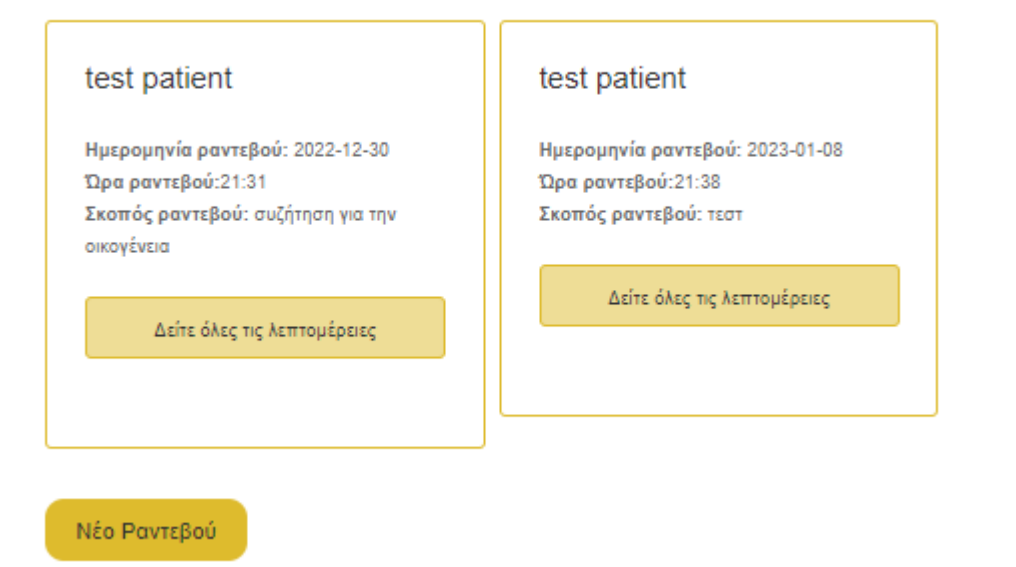

### **Δεύτερος τρόπος για να προσθέσετε ένα ραντεβού με έναν ασθενή**

Ο δεύτερος τρόπος για να προσθέσετε ένα ραντεβού είναι ο φροντιστής να πλοηγηθεί στο «Οι ασθενείς μου» και από εκεί να επιλέξει τον ασθενή με τον οποίο θα ήθελε να έχει ραντεβού και να πατήσει «Εργαλείο Αναμνήσεων». Από την ιστοσελίδα «Εργαλείο Αναμνήσεων», ο φροντιστής πρέπει να κάνει κλικ στο κουμπί «Προσθήκη ραντεβού με ασθενή».

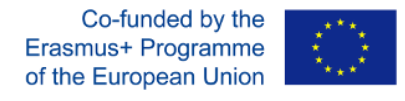

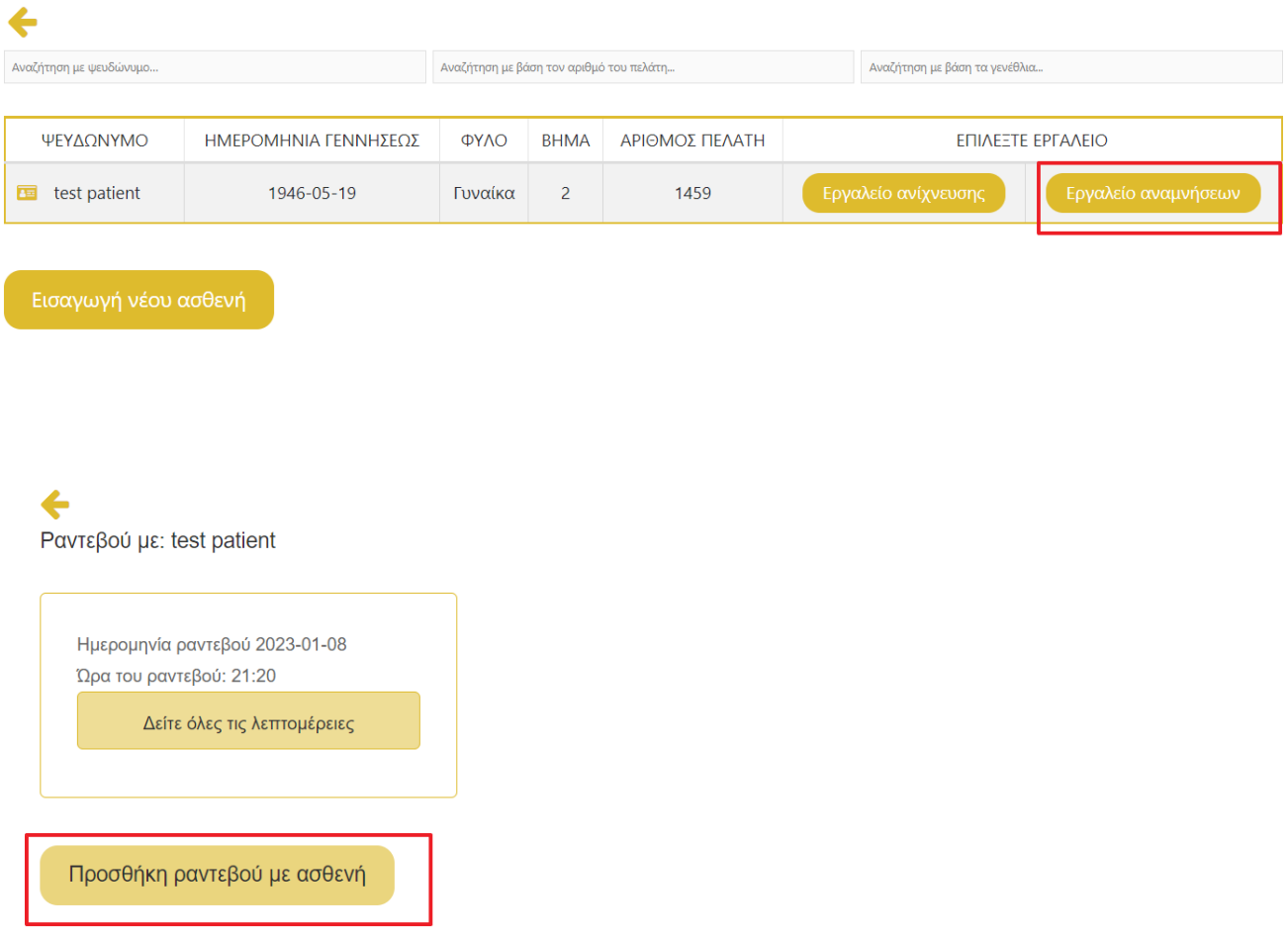

Στη συνέχεια, ο φροντιστής πρέπει να προσθέσει τις λεπτομέρειες του ραντεβού και να πατήσει το κουμπί υποβολής για να υποβάλει το ραντεβού με τον ασθενή.

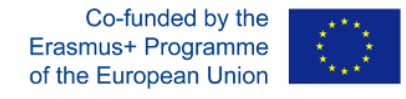

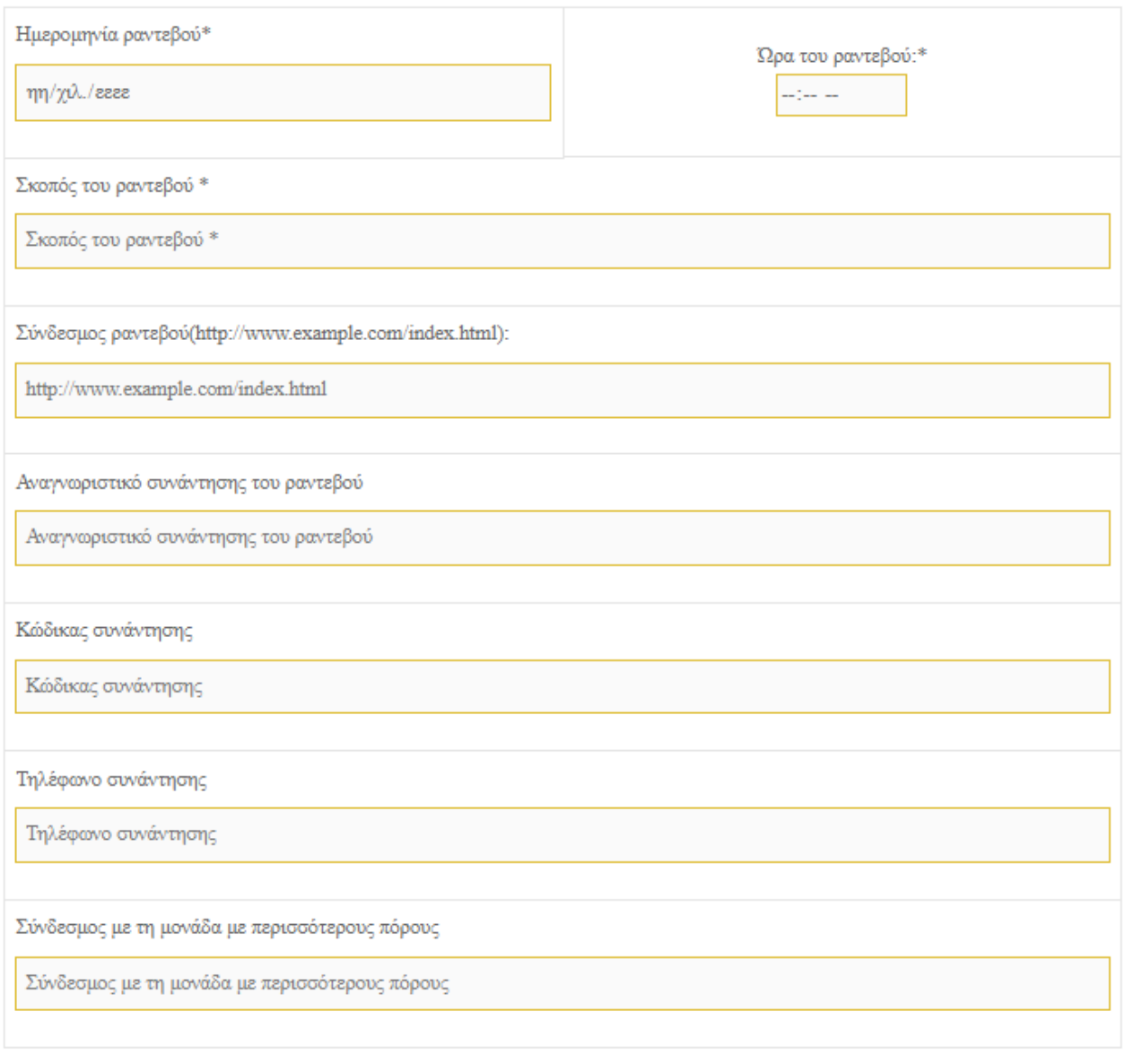

Μετά την υποβολή του νέου ραντεβού, ο φροντιστής θα ανακατευθυνθεί στην προηγούμενη σελίδα όπου θα εμφανίζονται όλα τα ραντεβού με τον συγκεκριμένο ασθενή.

 $\square$  Υποβολή

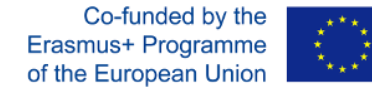

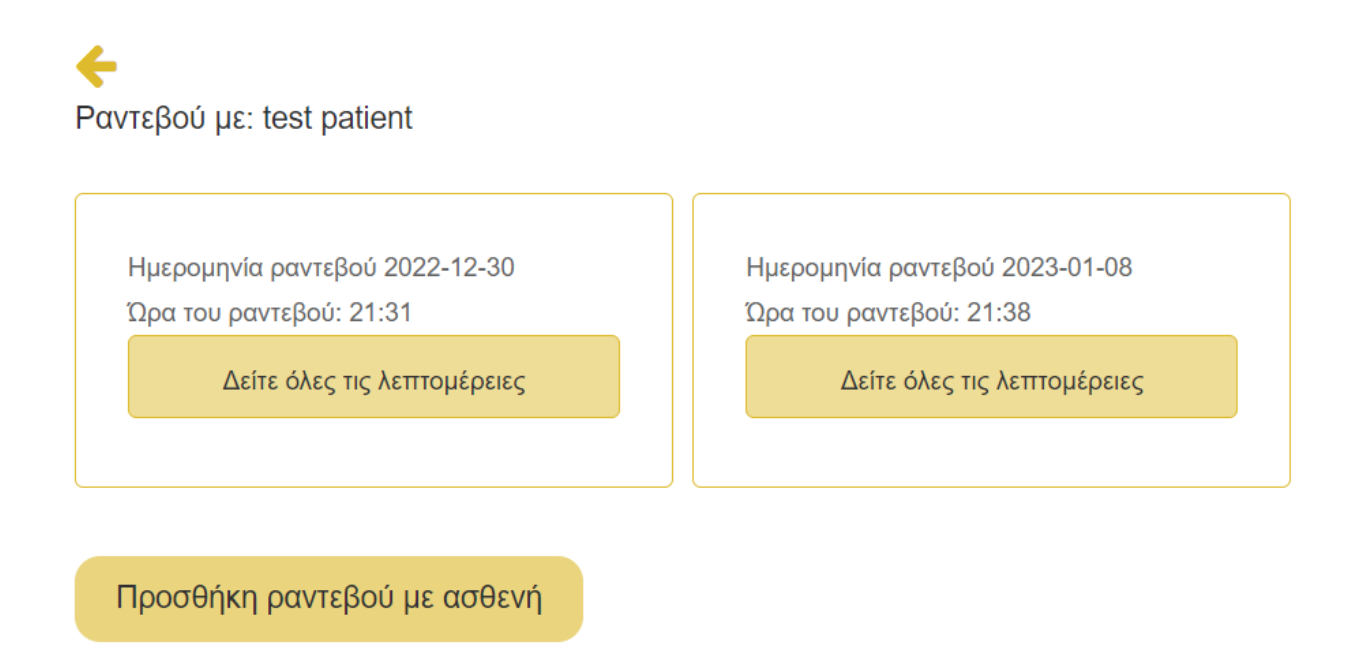

### <span id="page-17-0"></span>14. Δείτε όλες τις λεπτομέρειες του ραντεβού

Ο φροντιστής μπορεί να δει όλα τα ραντεβού του/της από την ιστοσελίδα «Τα ραντεβού μου», η οποία είναι προσβάσιμη μέσω του κύριου μενού (στην ενότητα «Ψηφιακά εργαλεία» → «Πίνακας ελέγχου»  $\rightarrow$  «Τα ραντεβού μου») και από τον πίνακα ελέγχου («Ψηφιακά εργαλεία» → κάντε κλικ στο "Πίνακας ελέγχου"). Από την ιστοσελίδα «Τα ραντεβού μου» ο φροντιστής μπορεί να δει το επόμενο ραντεβού του/της, καθώς και όλα τα άλλα ραντεβού που έχει.

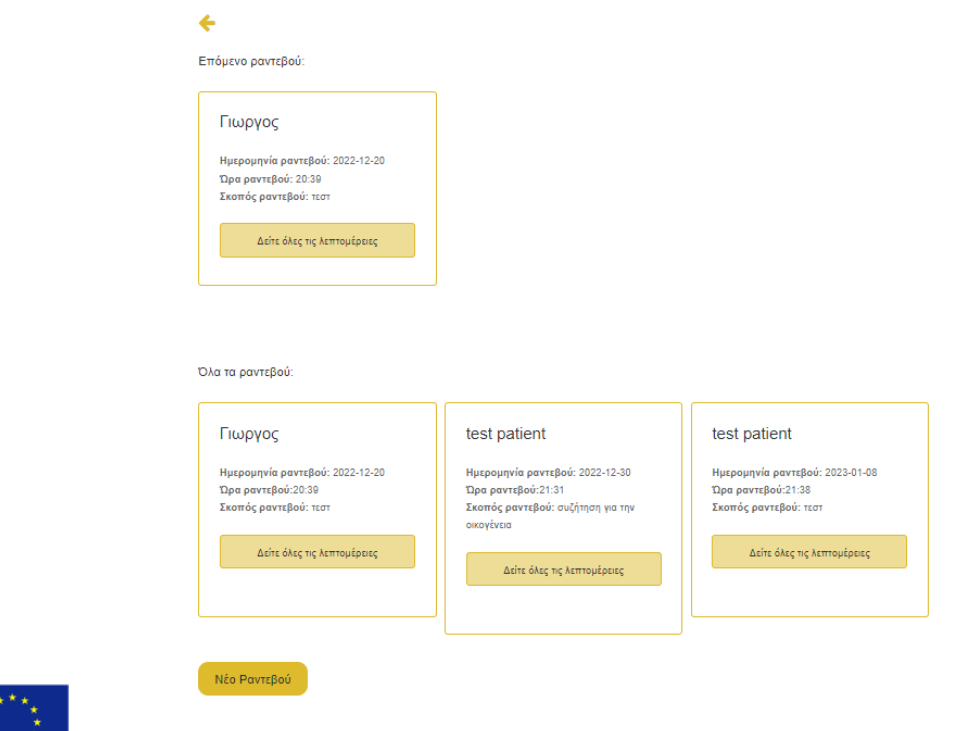

of the European Union Digi-Ageing Platform Manual

Co-funded by the Erasmus+ Programme

Κάνοντας κλικ στο κουμπί «Προβολή όλων των λεπτομερειών», ο φροντιστής μπορεί να δει τις λεπτομέρειες του αντίστοιχου ραντεβού. Τα ραντεβού με έναν συγκεκριμένο ασθενή είναι επίσης προσβάσιμα μέσω της ιστοσελίδας «Οι ασθενείς μου» → επιλογή συγκεκριμένου ασθενούς → «Εργαλείο αναμνήσεων».

Η παρακάτω εικόνα δείχνει τις λεπτομέρειες του ραντεβού. Ο φροντιστής μπορεί να προσθέσει σημειώσεις, να προσθέσει μια εικόνα ή ένα έγγραφο, να επεξεργαστεί το ραντεβού, να διαγράψει το ραντεβού και να ξεκινήσει τη συνεδρία αξιολόγησης με τον ασθενή.

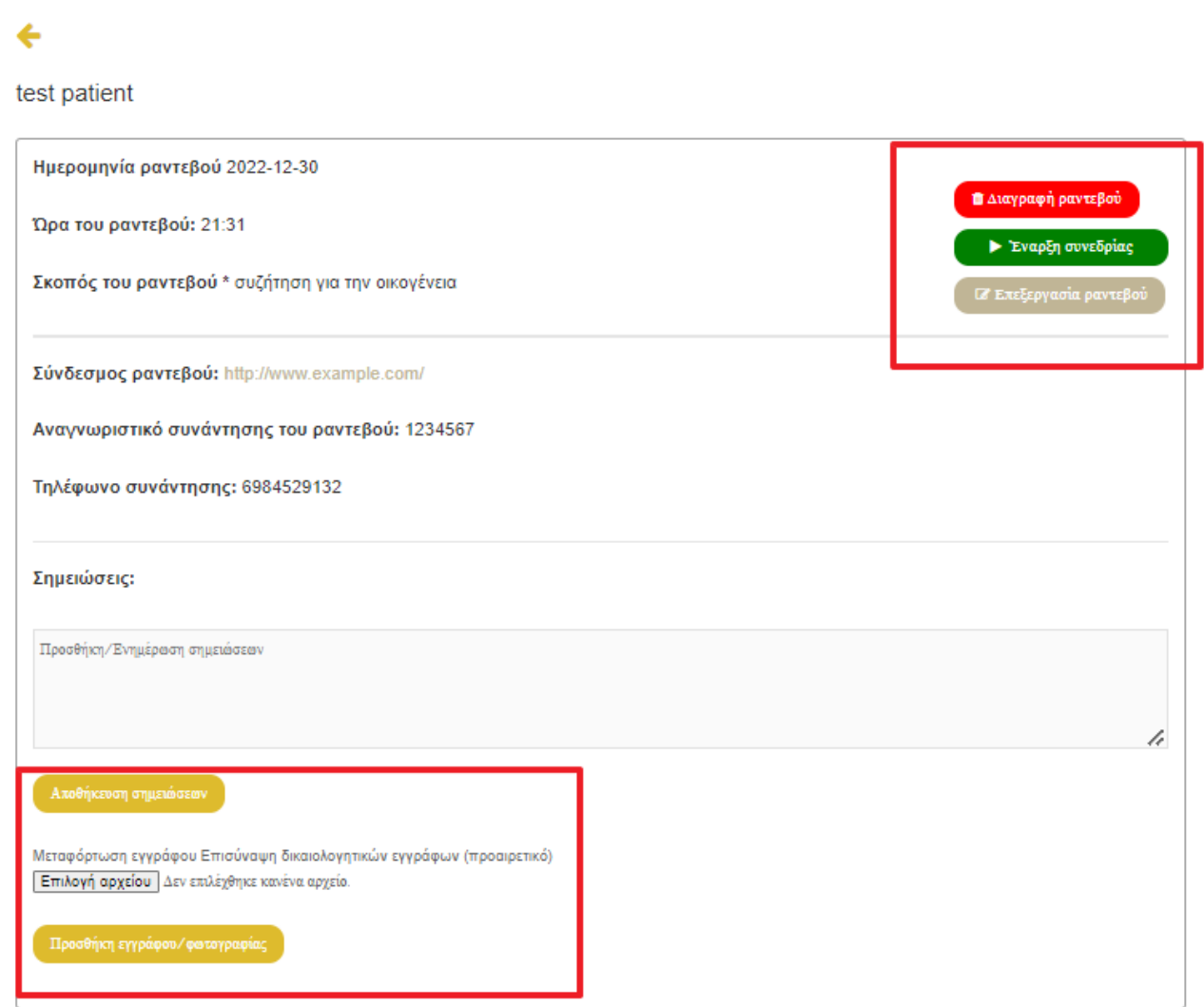

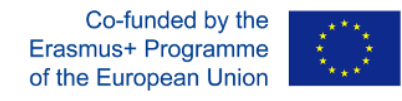

### <span id="page-19-0"></span>15. Προσθέστε ή ενημερώστε τις σημειώσεις του ραντεβού:

Όπως αναφέρθηκε παραπάνω, ο φροντιστής μπορεί να προσθέσει ή να ενημερώσει τις σημειώσεις του/της. Αφού πληκτρολογήσει τις σημειώσεις του/της στο πλαίσιο κειμένου, ο φροντιστής πρέπει να πατήσει «Αποθήκευση σημειώσεων» για να τις αποθηκεύσει.

### Σημειώσεις:

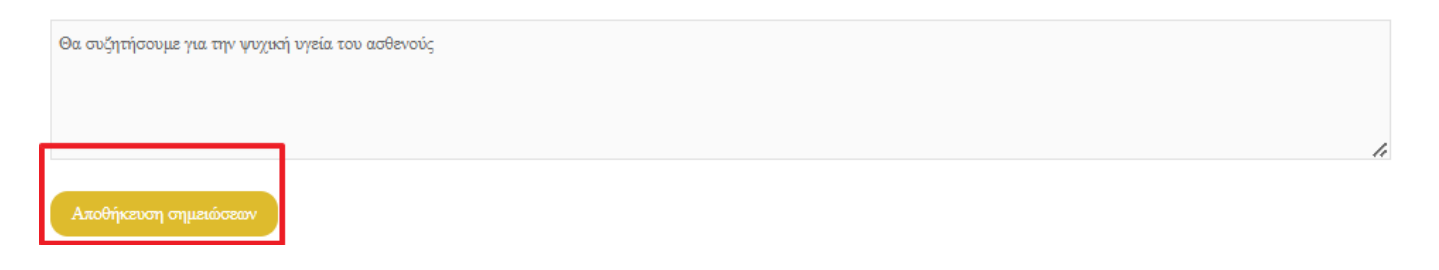

# <span id="page-19-1"></span>16.Προσθέστε ή ενημερώστε ένα αρχείο για το ραντεβού

Για να προσθέσετε ένα νέο έγγραφο ή να ενημερώσετε το προηγούμενο έγγραφο, ο φροντιστής πρέπει να επιλέξει το αρχείο/έγγραφο/φωτογραφία που θέλει να συμπεριλάβει στο ραντεβού και, στη συνέχεια, να πατήσει το «Προσθήκη εγγράφου/φωτογραφίας».

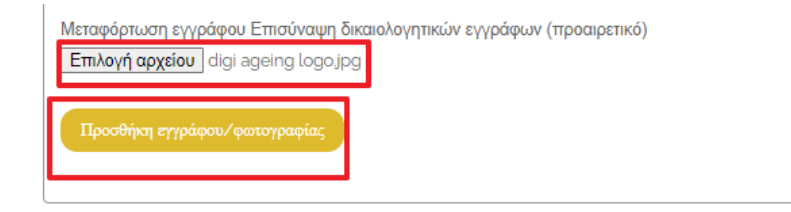

Μετά τη μεταφόρτωση του αρχείου, το έγγραφο/φωτογραφία θα εμφανιστεί στο ραντεβού.

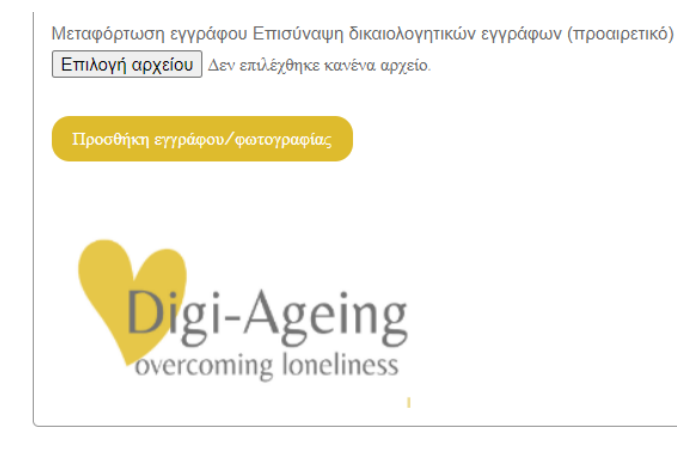

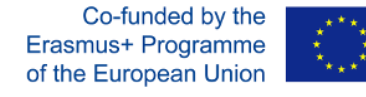

# <span id="page-20-0"></span>17. Επεξεργασία ραντεβού

Οι φροντιστές μπορούν να επεξεργαστούν τις λεπτομέρειες ενός ραντεβού. Μπορούν να αλλάξουν την ημερομηνία, την ώρα, τον σκοπό του ραντεβού, τον σύνδεσμο του ραντεβού και οποιονδήποτε απομακρυσμένο σύνδεσμο, όπως για παράδειγμα έναν σύνδεσμο προς μια διαδικτυακή μονάδα δίσκου. Για να επεξεργαστεί ένα ραντεβού, ο φροντιστής κάνει κλικ στο κουμπί «Επεξεργασία ραντεβού» όπως φαίνεται παρακάτω.

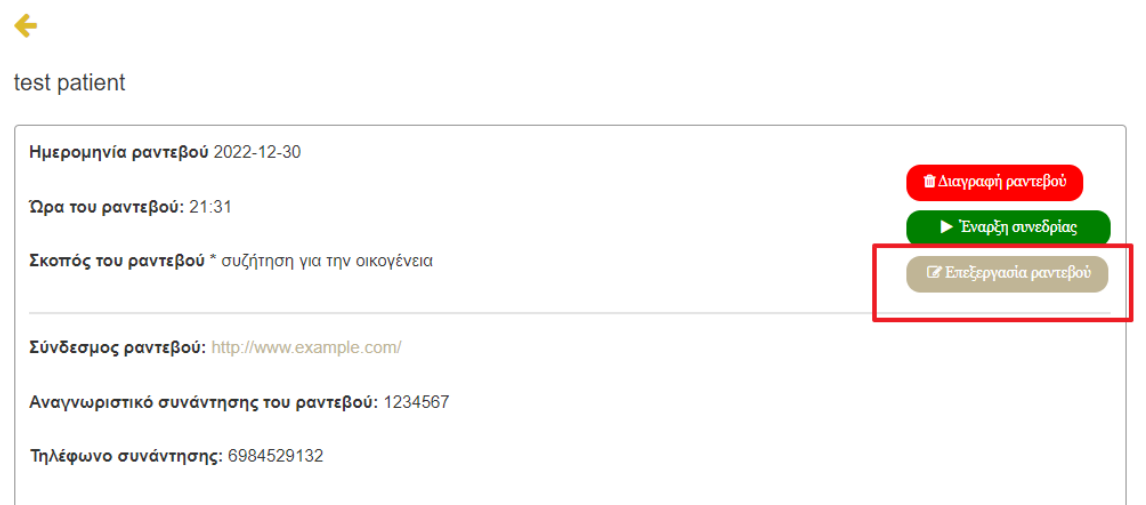

# <span id="page-20-1"></span>18. Διαγράψτε το ραντεβού

Για να διαγράψει ένα ραντεβού, ο φροντιστής κάνει κλικ στο κουμπί «Διαγραφή ραντεβού».

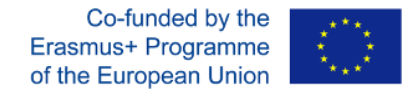

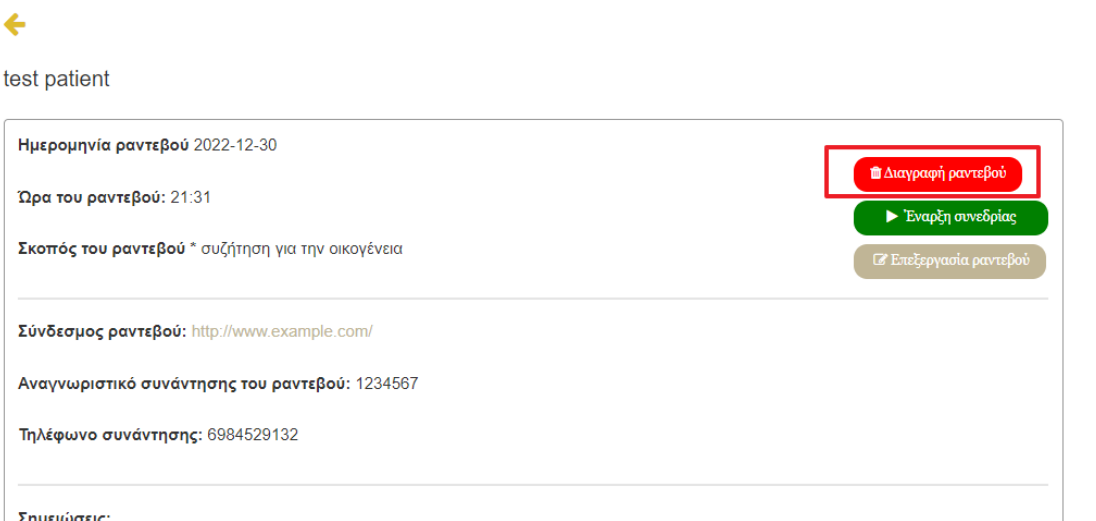

Στη συνέχεια, εμφανίζεται ένα αναδυόμενο παράθυρο ειδοποίησης για επιβεβαίωση της διαγραφής του ραντεβού. Μετά την επιβεβαίωση, όλες οι λεπτομέρειες θα διαγραφούν από την πλατφόρμα.

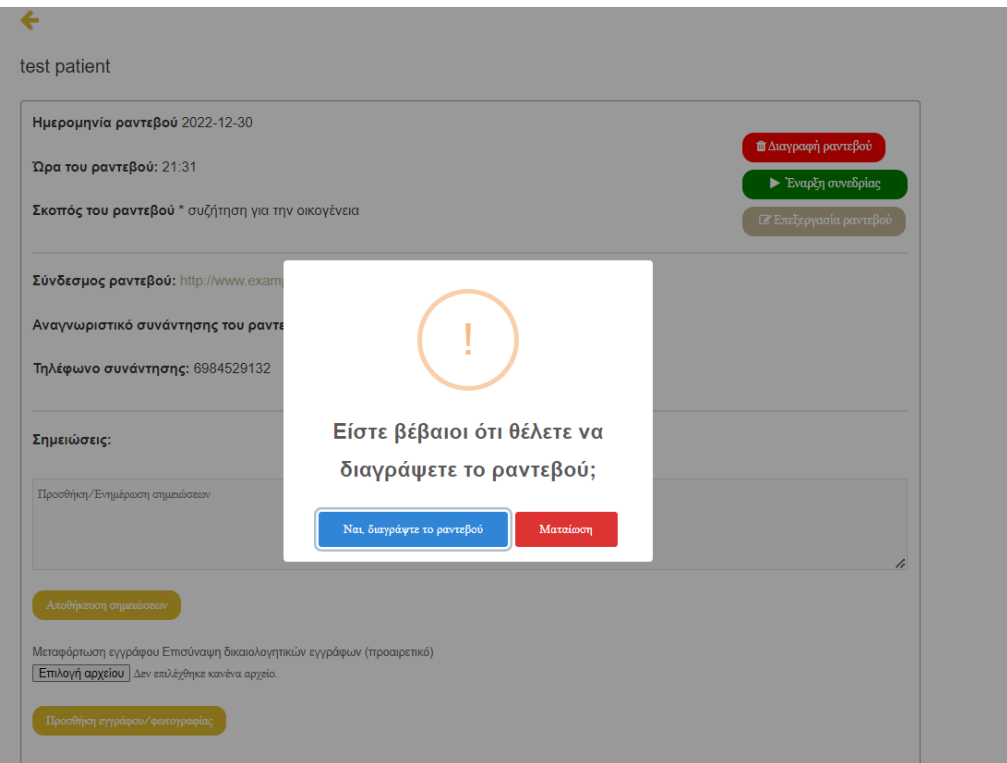

# <span id="page-21-0"></span>19. Ξεκινήστε μια συνεδρία Αναμνήσεων με έναν ασθενή

Όταν έρθει η ώρα για το ραντεβού, ο φροντιστής θα πρέπει να ξεκινήσει τη συνεδρία. Για να γίνει αυτό, ο φροντιστής θα πλοηγηθεί στο συγκεκριμένο ραντεβού και θα κάνει κλικ στο κουμπί «Έναρξη συνεδρίας».

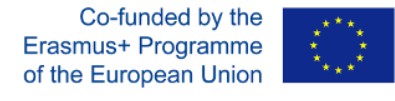

←

test patient

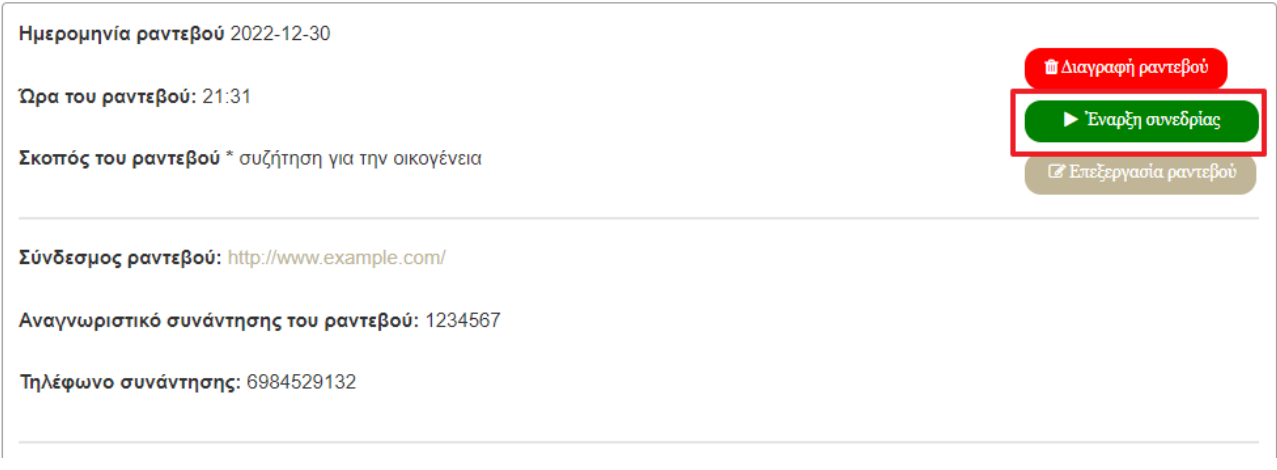

Από εκεί ο φροντιστής θα ανακατευθυνθεί σε ένα νέο παράθυρο του προγράμματος περιήγησης, όπου θα μπορεί να παρακολουθήσει τα τέσσερα στάδια της συνεδρίας. Από το στάδιο ένα έως το στάδιο τέσσερα υπάρχουν κουμπιά επιστροφής και κουμπιά συνέχειας από όπου ο φροντιστής θα μπορεί να πλοηγηθεί στα στάδια.

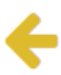

### Στάδιο 1: Σχεδιασμός και οργάνωση

-Πρώτον, θα πρέπει να ενημερώσετε τον ασθενή σχετικά με τους στόχους της καθοδήγησης, εισάγοντας τη διαδικασία και εξηγώντας τους κύριους κανόνες: μπορείτε να ορίσετε ένα ζεστό, φιλικό τόνο, να ακούσετε ενεργά χωρίς να σπεύδουν ή να αναγκάζετε, δημιουργώντας θετικά συναισθήματα στον ασθενή.

-Στη συνέχεια, θα πρέπει να εντοπίσετε θέματα ενδιαφέροντος με τον ασθενή, δημιουργώντας έτσι θετικά συναισθήματα χρησιμοποιώντας εικόνες, σύντομες βίντεο και μουσική.

Τα προτεινόμενα θέματα είναι αγαπημένα μέρη/μουσική/φαγητό, πρώτη μέρα στο σχολείο, πρώτο παιχνίδι, πρώτη δουλειά.

Προχωρήστε στο στάδιο 2

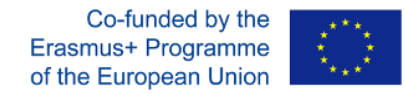

# <span id="page-23-0"></span>20. Συνεδρία αναμνήσεων Στάδιο 2: Ανακαλέστε αναμνήσεις χρησιμοποιώντας το Στάδιο Σχεδιασμού ΒΟΗΘΗΜΑΤΑ

Στάδιο 2: Το «Ανάκληση μνημών χρησιμοποιώντας το Στάδιο Σχεδιασμού ΒΟΗΘΗΜΑΤΑ», θα χρησιμοποιηθεί από τον φροντιστή για να δείξει στον ασθενή πηγές σχετικά με τοποθεσίες, μουσική και τα αγαπημένα του πράγματα για να τον βοηθήσει να θυμηθεί και να ξεκινήσει συζήτηση.

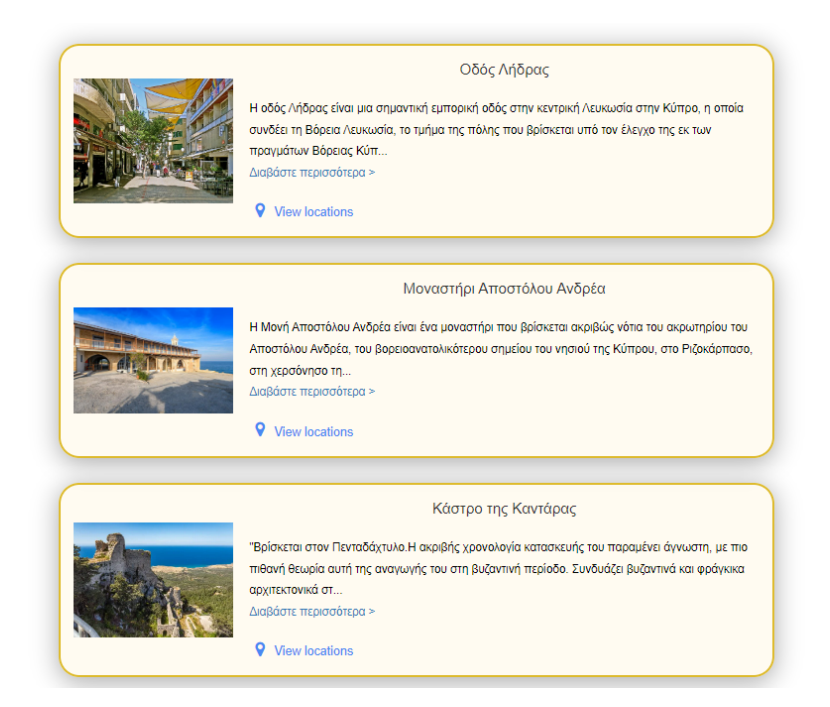

Για κάθε συγκεκριμένη χώρα της κοινοπραξίας, η πλατφόρμα παρέχει σχετικούς πόρους. Για παράδειγμα, εάν ένας ασθενής ζει στην Ιταλία και επομένως χρησιμοποιεί την ιταλική γλώσσα στην πλατφόρμα, οι πόροι που θα μπορεί να δει αυτός ο ασθενής είναι αυτοί της Ιταλίας.

# 21. Συνεδρία Αναμνήσεων Στάδιο 3: Έκφραση και κοινοποίηση αναμνήσεων

### Στάδιο 3: Μοιραστείτε τις αναμνήσεις σας

Βοηθήσετε τους ασθενείς σας να νιώσουν άνετα ώστε να μπορέσουν να μοιραστούν μαζί σας τις αναμνήσεις τους.

Όπου ο ασθενής αποφασίζει να μοιραστεί μια δύσκολη μνήμη, έχετε την ευθύνη να διαχειριστείτε την κατάσταση με απόλυτη συναίσθηση και σεβασμό στον/ην ασθενή.

Επιστροφή στο στάδιο 2

Προχωρήστε στο στάδιο 4

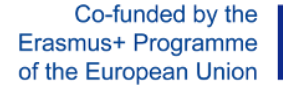

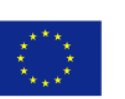

Το τρίτο και τελευταίο στάδιο της συνεδρίας Αναμνήσεων παρέχει στον φροντιστή την ευκαιρία να προσθέσει ή να ενημερώσει τις σημειώσεις του σχετικά με το ραντεβού. Έπειτα ο φροντιστής κάνει κλικ στο «Τέλος» για να μεταφερθεί πίσω στην οθόνη "Όλα τα ραντεβού".

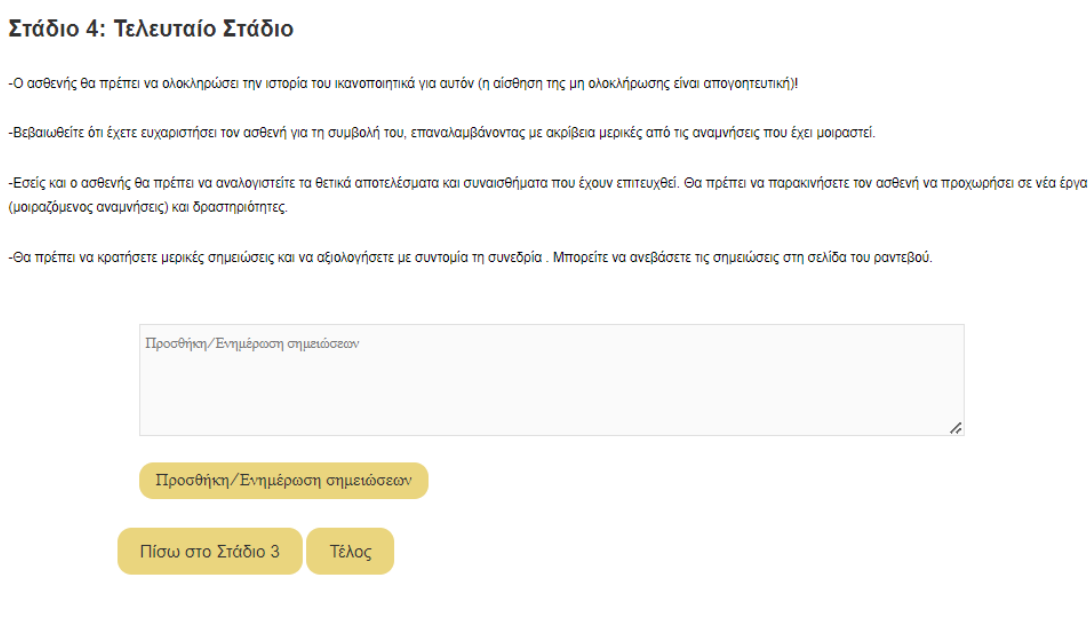

# <span id="page-24-0"></span>22. Πρόσβαση Ηλικιωμένων για ασθενείς

Η Πρόσβαση Ηλικιωμένων βρίσκεται στο κεντρικό μενού και είναι διαθέσιμη σε ηλικιωμένους προκειμένου να έχουν εύκολη πρόσβαση στα ραντεβού τους. Ο ασθενής θα κάνει κλικ στο κουμπί μενού «Πρόσβαση Ηλικιωμένων» και στη συνέχεια θα πληκτρολογήσει το «ψευδώνυμο» του και θα κάνει κλικ στο «Προβολή ραντεβού» για να μπορέσει να δει τα ραντεβού του.

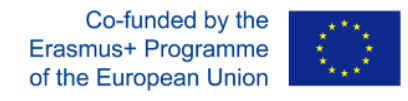

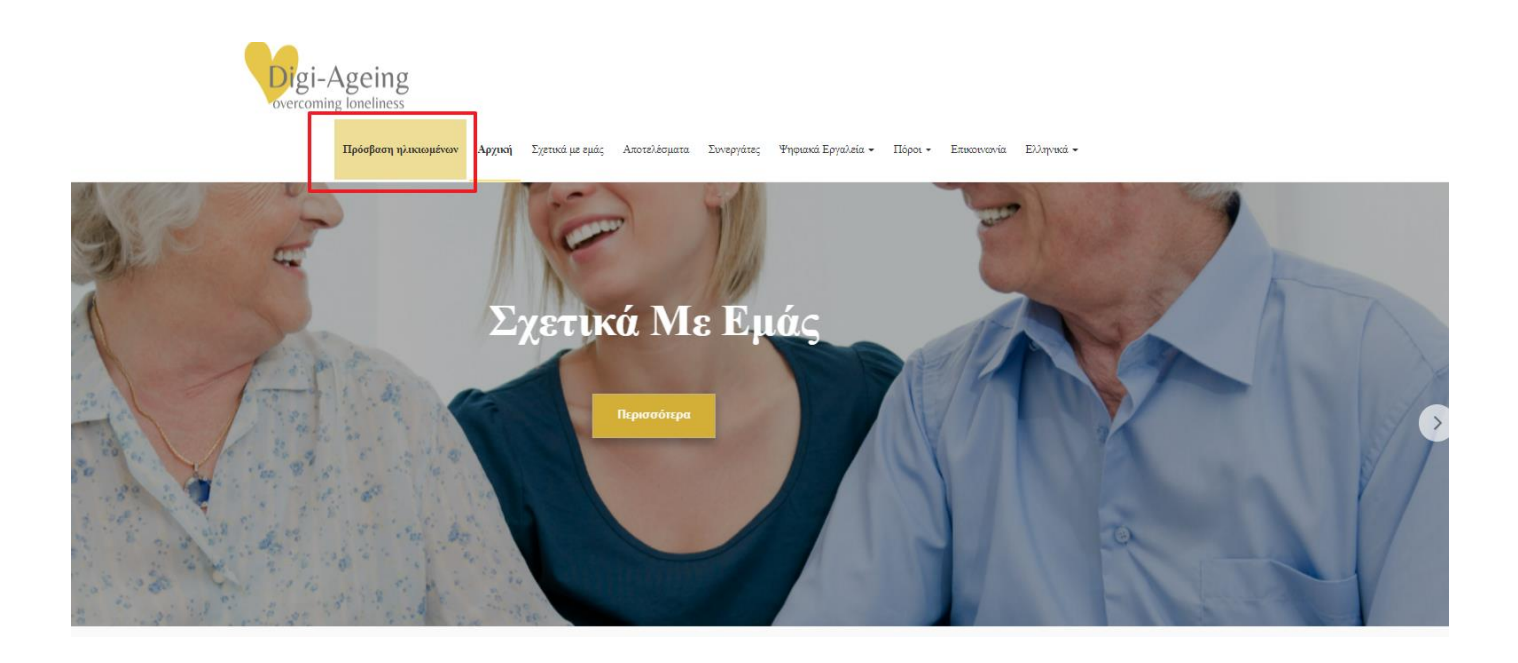

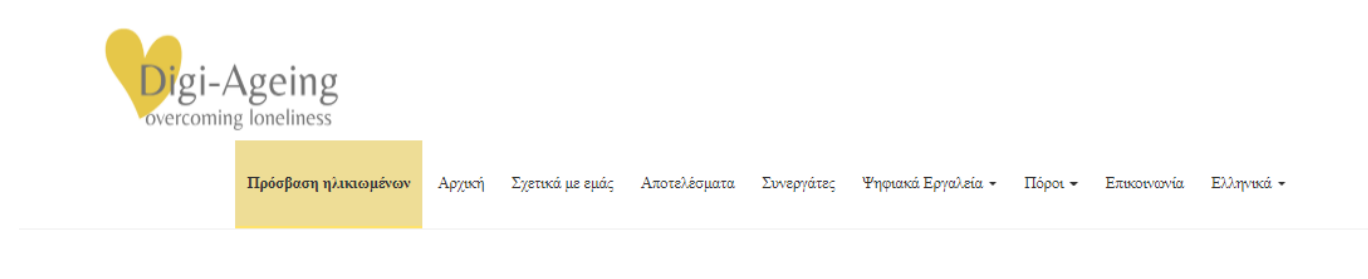

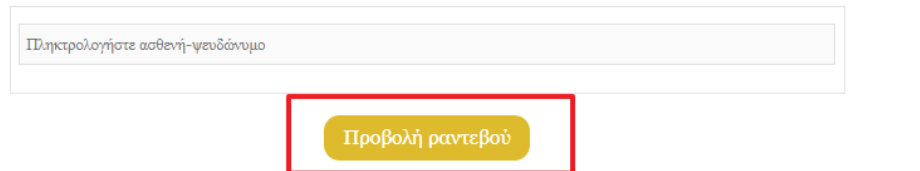

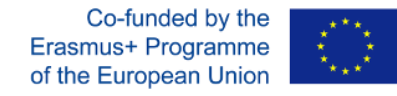

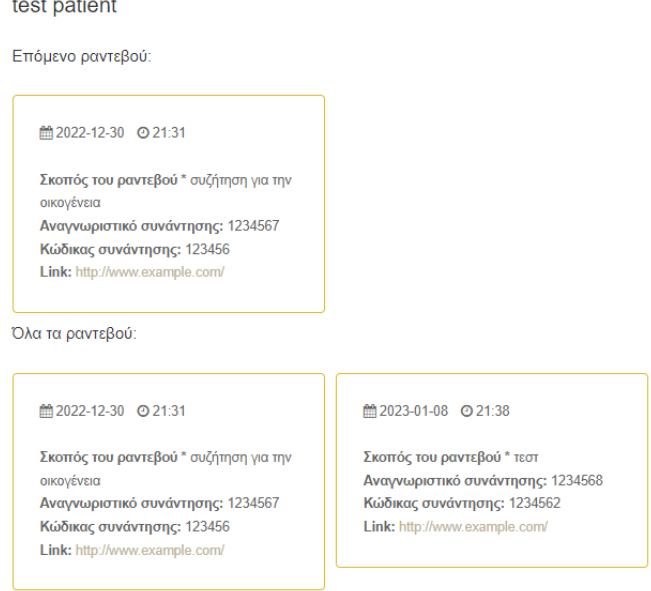

### <span id="page-26-0"></span>23. Πόροι Ανάκλησης Μνημών – Θυμάστε;

Οι πόροι που σχετίζονται με την ανάκληση μνημών είναι διαθέσιμοι από το κύριο μενού στην καρτέλα "Πόροι" όπως φαίνεται παρακάτω.

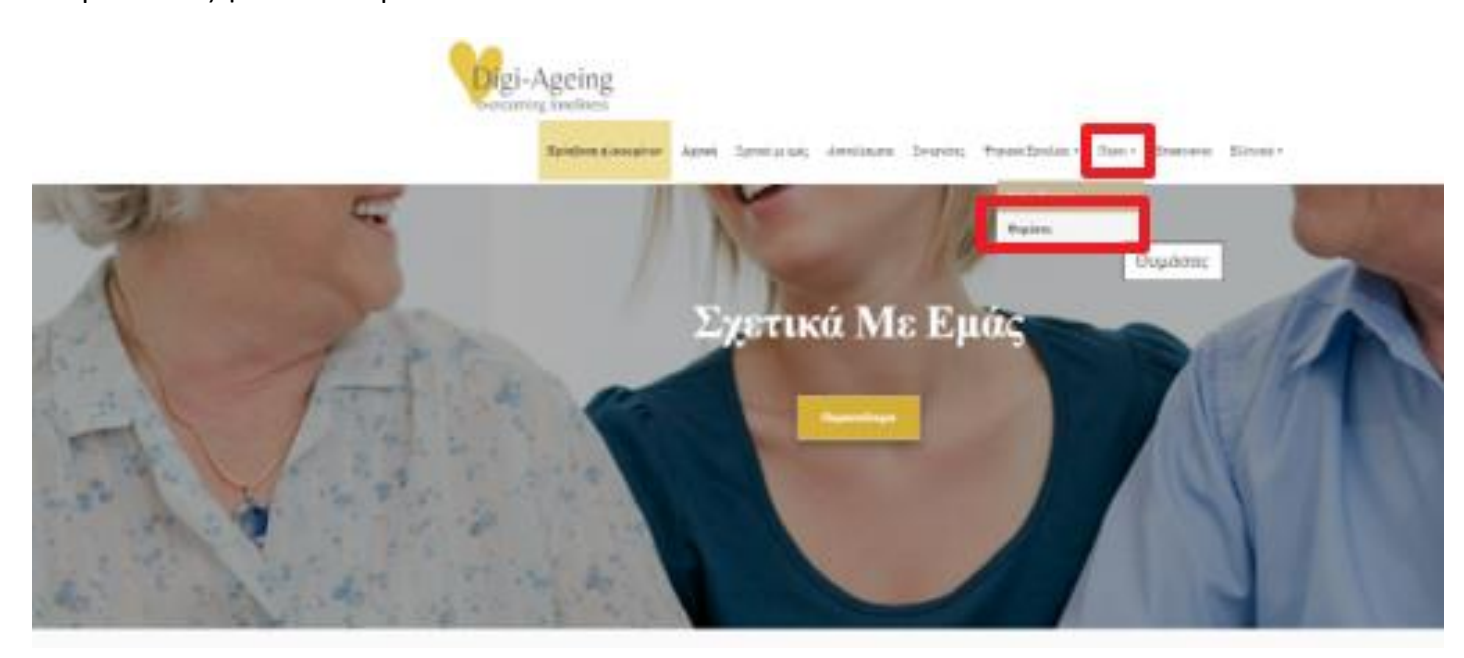

Σημείωση: όταν η γλώσσα που επιλέγεται από το μενού είναι τα Αγγλικά, ο χρήστης θα μπορεί να επιλέξει οποιουσδήποτε πόρους οποιασδήποτε χώρας.

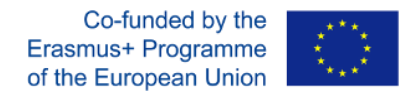

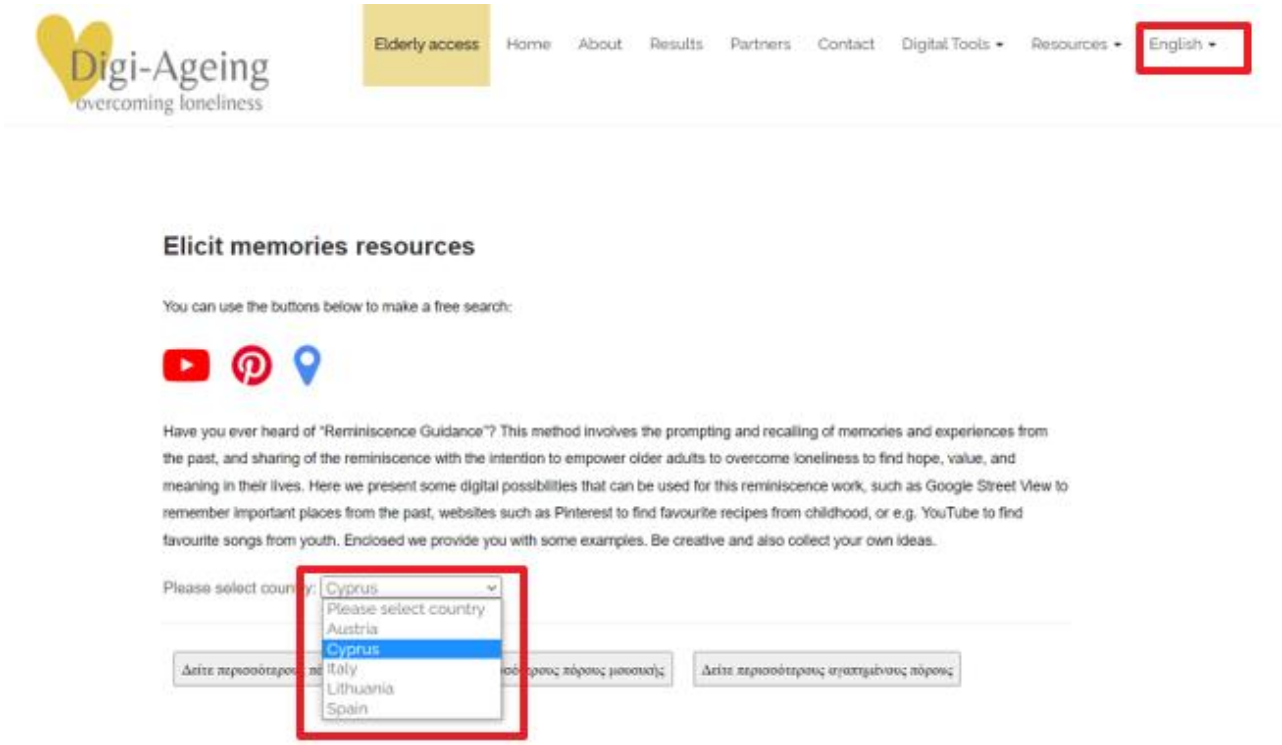

Για παράδειγμα, εάν ο χρήστης επιλέξει την ιταλική γλώσσα, τότε θα μπορεί να δει μόνο τους πόρους της Ιταλίας.

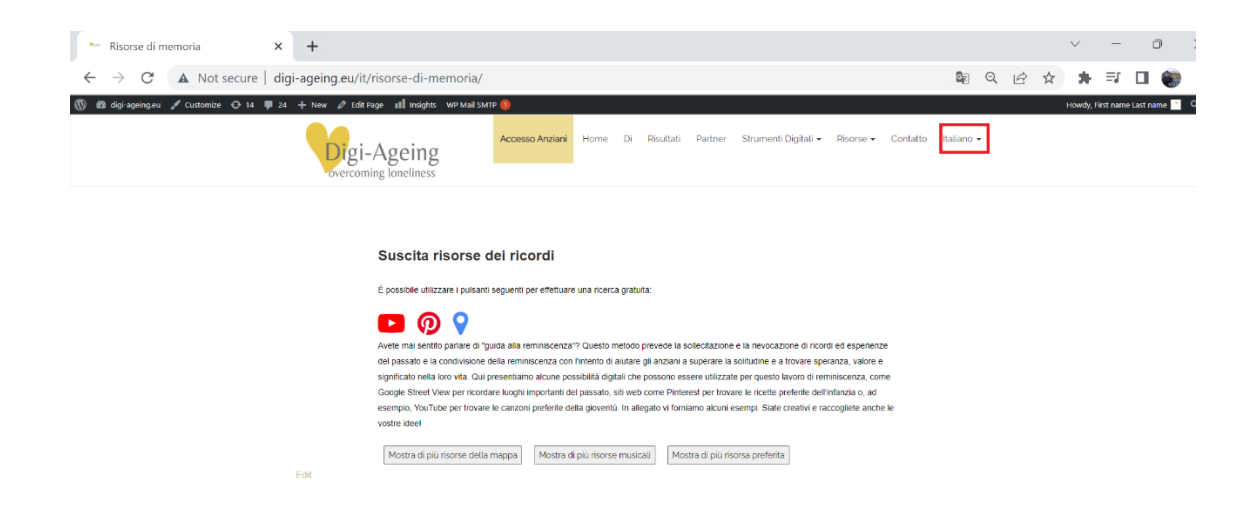

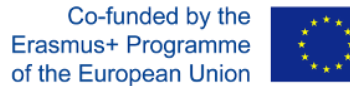

Από αυτή τη σελίδα εμφανίζονται οι διαφορετικοί πόροι της συγκεκριμένης χώρας μέσω περιγραφής, φωτογραφιών κ.λπ. Πατώντας τα κουμπιά, εμφανίζεται ή κρύβεται κάθε κατηγορία πόρων.

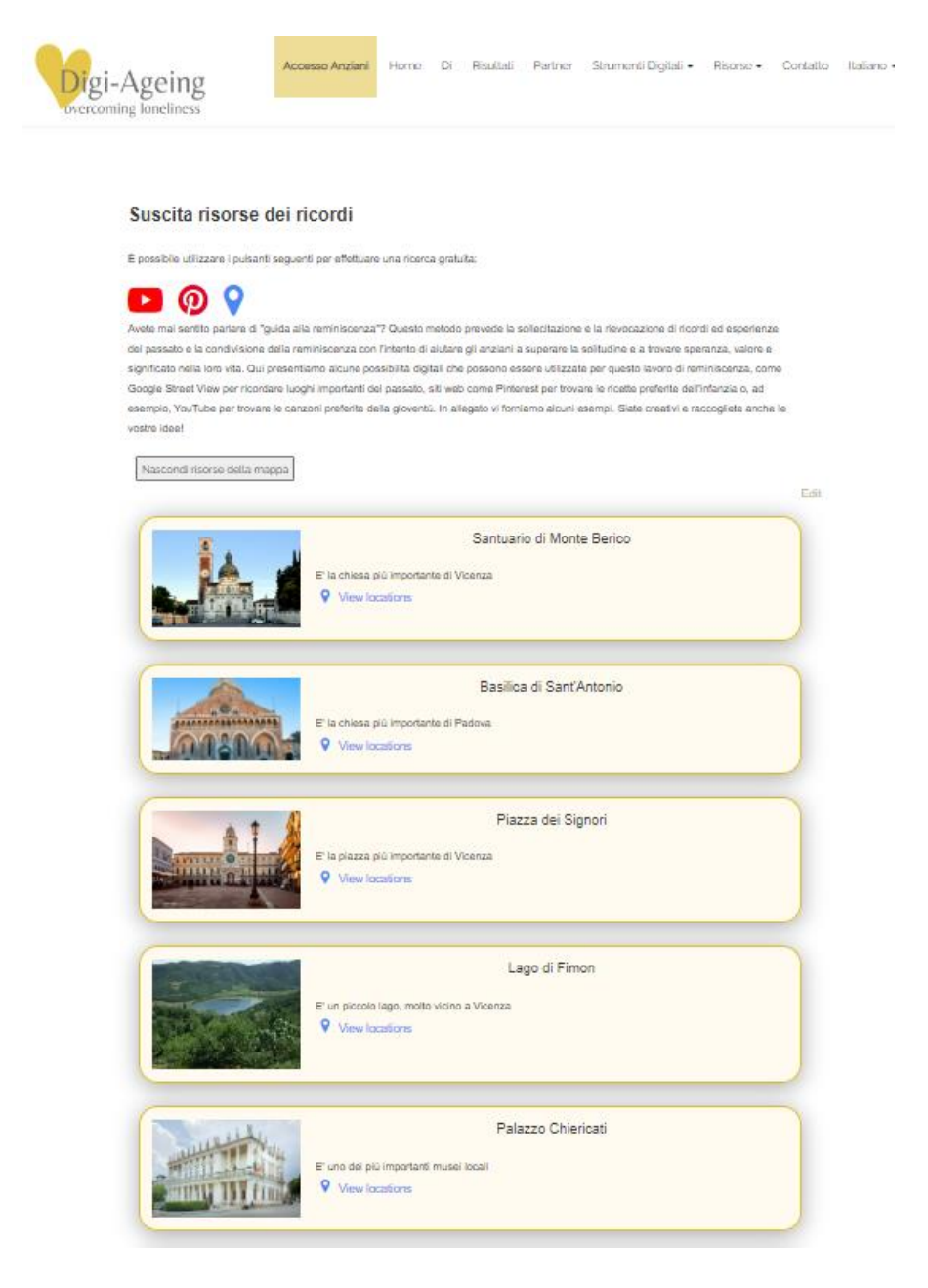

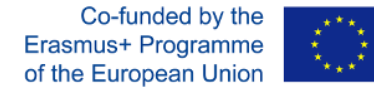